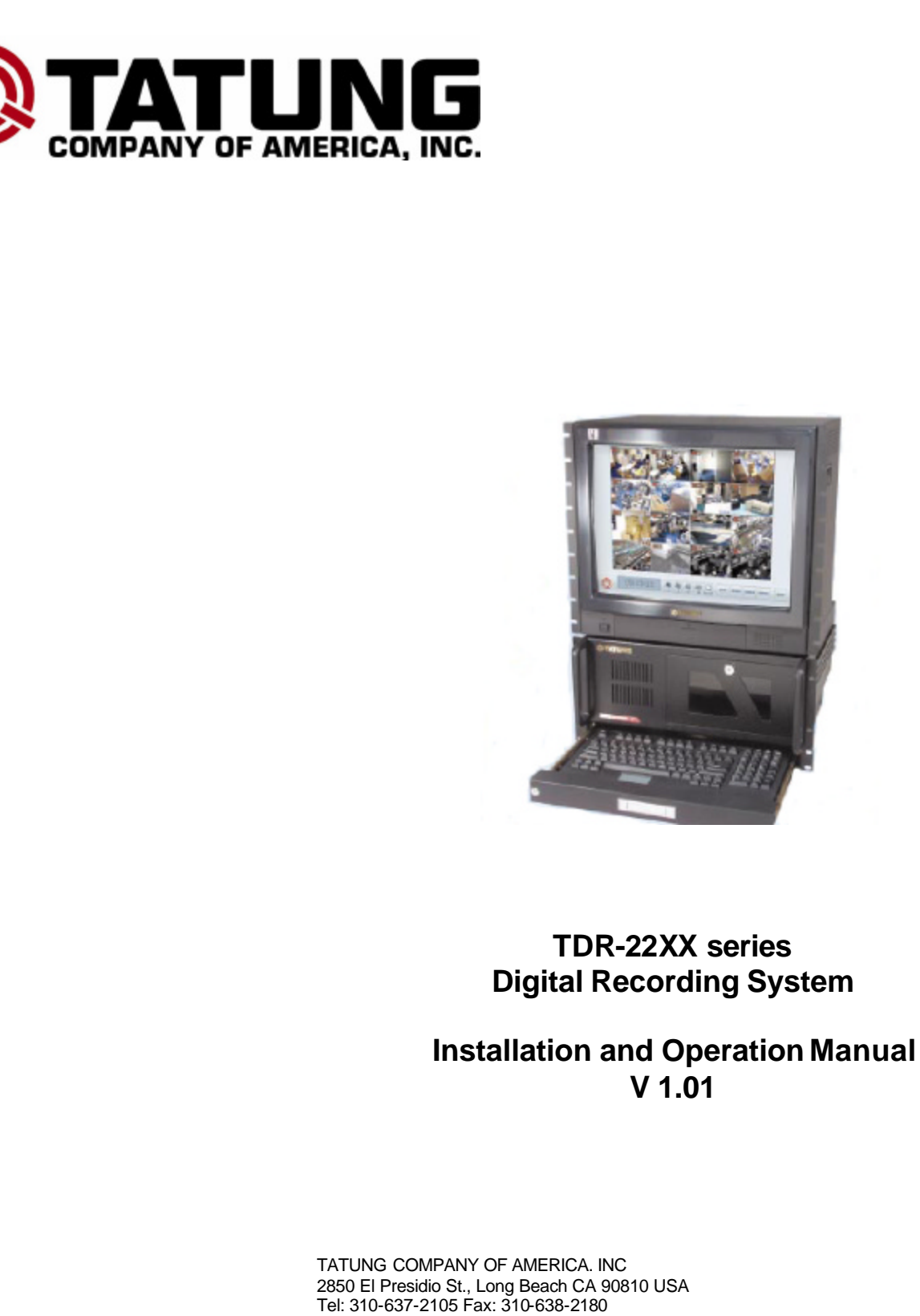

www.tatungusa.com

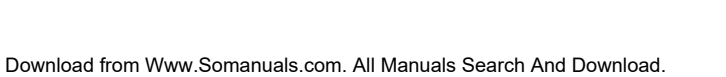

# **CONTENTS**

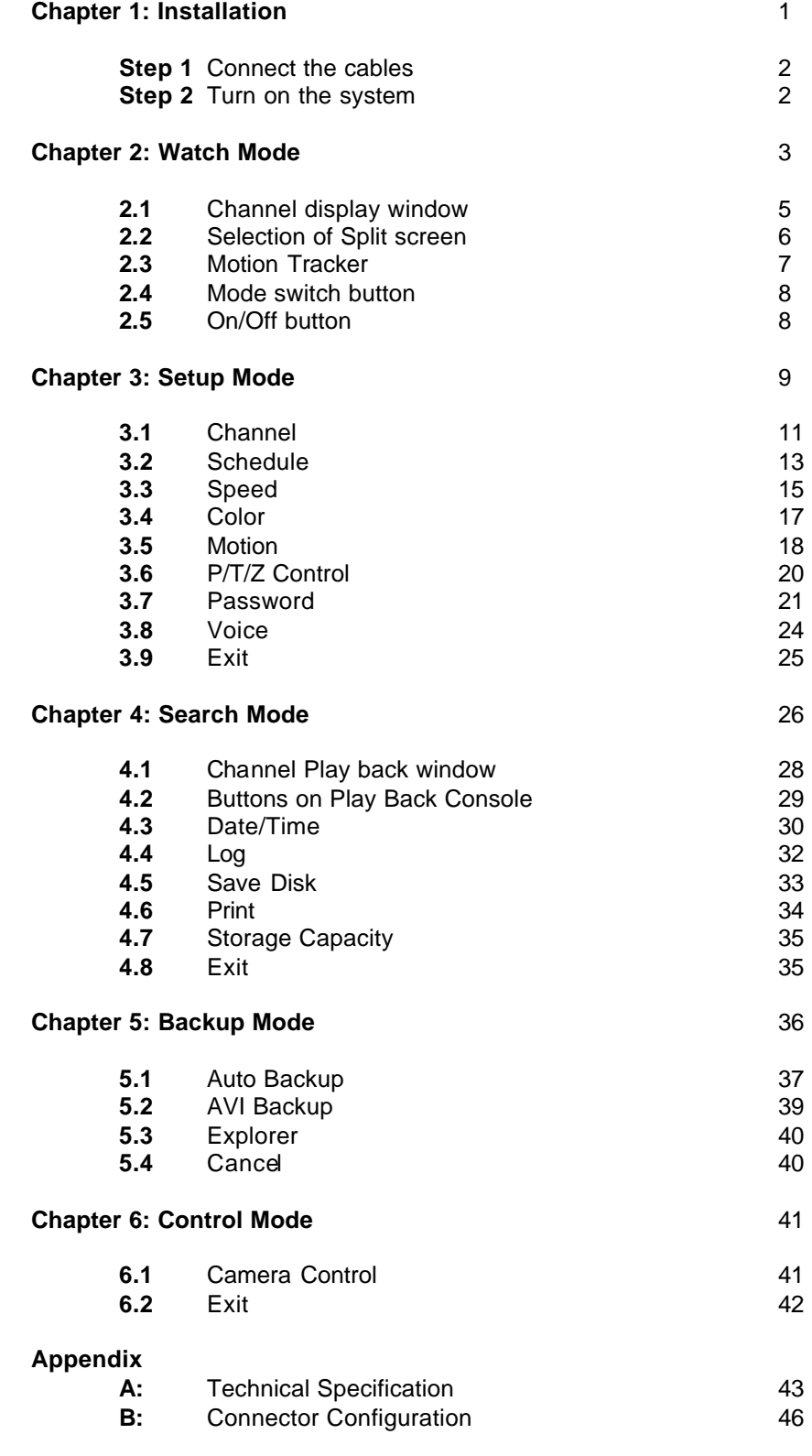

# **CHAPTER 1: INSTALLATION**

Place the Digital Recording System on the flat surface or mount it on the 19" rack.

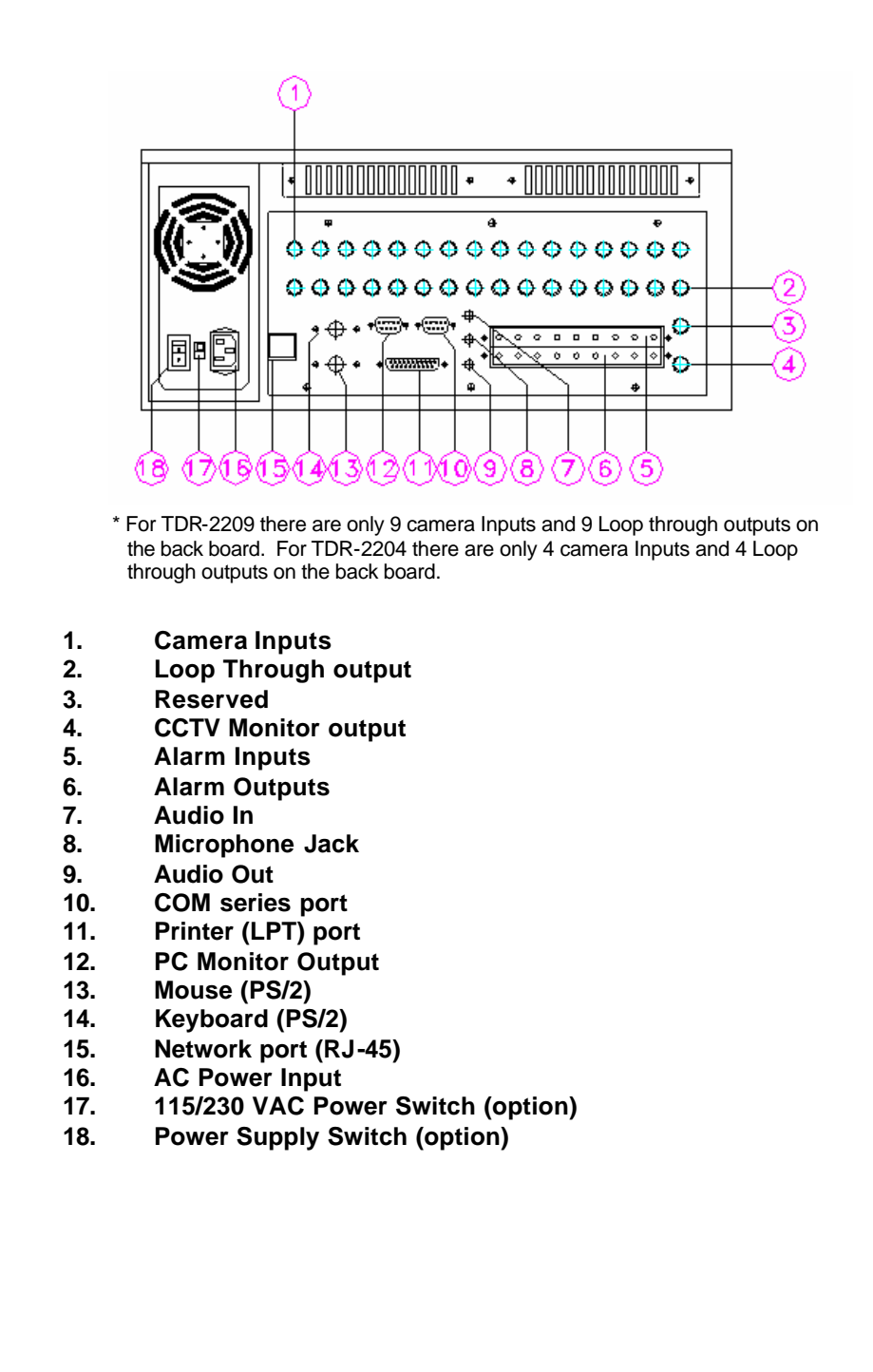

## Step 1: Connect the Cables

Connect all the necessary connector and signal cables into the correct ports.

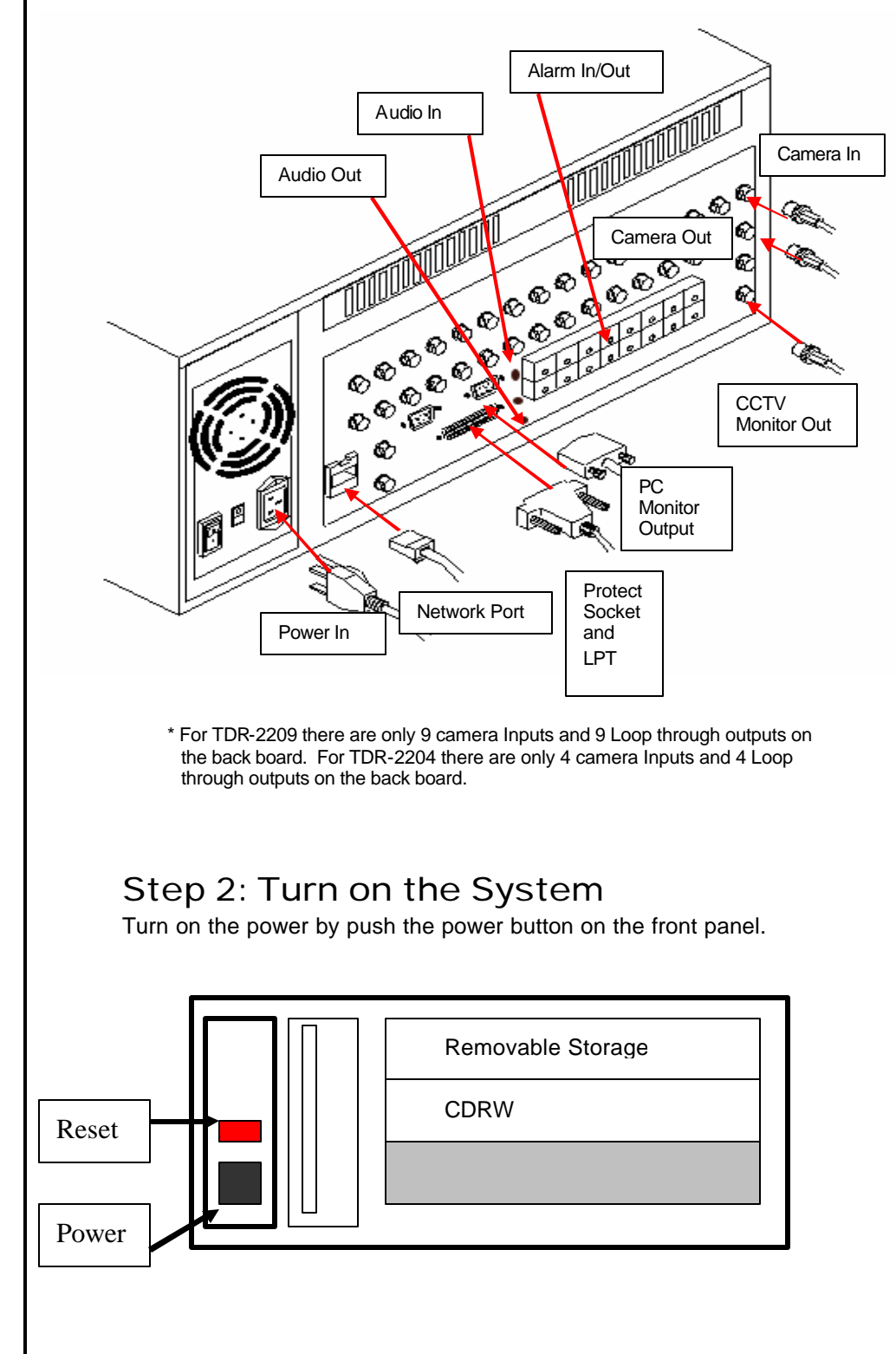

# **CHAPTER 2: WATCH MODE**

Turn on the system. The main screen of TATUNG TDR-22XX series appears as below.

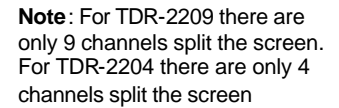

**Note**: For TDR-2209, the Button of 9 Sequence and the button of 16 will show the all 9 channel at same time. : For TDR-2204, the Button of 4 Sequence, the button of 9 Sequence and the button of 16 will show the all 4 channel at same time.

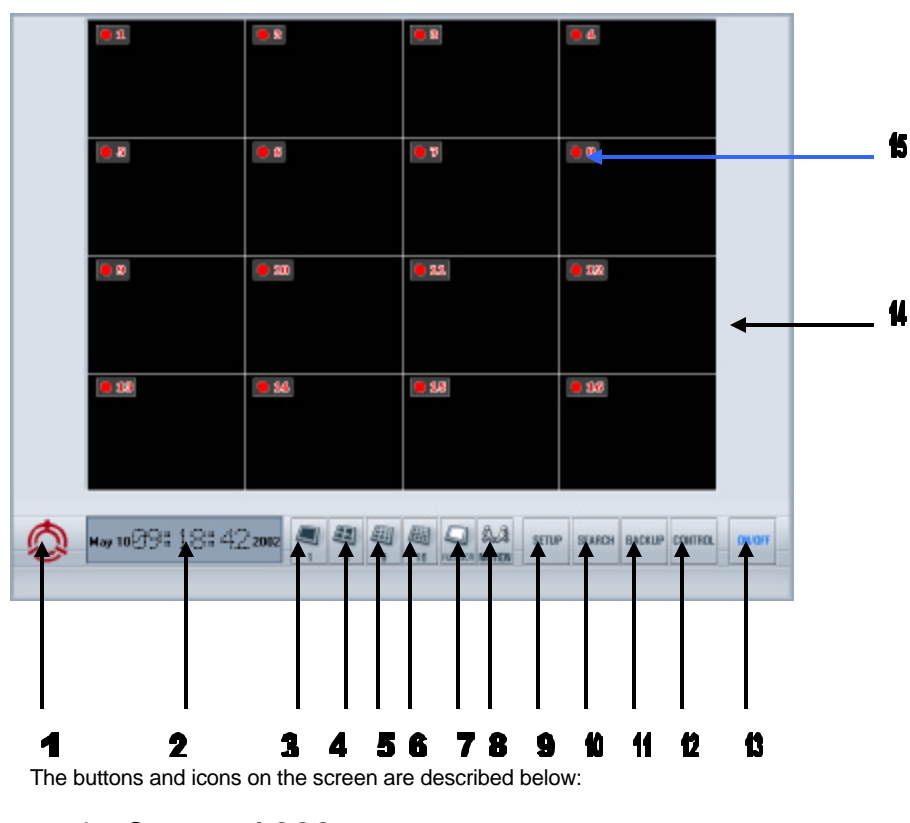

**1. Company LOGO**

This is the logo of TATUNG Company of America.

**2. DATE/TIME Window**

This window displays the date and time.

**3. 1 Sequence Button**

Click to select the 1-window (1x1) format. Only 1 camera can be displayed at a time. The sequential dwell time can be adjusted in SETUP mode.

#### **4. 4 Sequence Button**

Click to select the 4-window (2x2) format. Up to 4 cameras can be displayed at the same time. The sequential dwell time can be adjusted in SETUP mode.

#### **5. 9 Sequence Button**

Click to select the 9-window (3x3) format. Up to 9 cameras can be displayed at the same time. The sequential dwell time can be adjusted in SETUP mode.

#### **6. 16 Button**

Click to select the 16-window (4x4) format. Up to 16 cameras can be displayed at the same time. The sequential dwell time can be adjusted in SETUP mode.

#### **7. Full SCR Button**

This button allows you to hide all buttons and icons and enlarge the display windows to the FULL SCREEN. You have to right click to get back to normal. Once you get the full screen, if you LEFT click, the screen can not go back to normal, instead, the picture the mouse arrow sitting on will be enlarged to full screen.

#### **8. Motion Button**

Click to enable the motion tracking function. This is a very powerful function which allows you to track a moving object from one channel to another. All image windows this object passed by will be enlarged one by one.

#### **9. Setup Button**

Click to switch to SETUP MODE. The setup mode includes buttons of CHANNEL, SCHEDULE, SPEED, COLOR, MOTION, P/T/Z PROTOCOL, PASSWORD, and VOICE. With these buttons your system can be custom- programmed to fit your operation needs.

#### **10. Search Button**

Click to switch to SEARCH MODE. In this mode, you may either use LOG button to check the image database or use DATE/TIME button to get the recorded images within seconds. The images found may either print out or save to a floppy disk for your emergency needs. The usage of the storage can be found by STORAGE button.

#### **11. Backup Button**

Click to switch to BACKUP MODE. In this mode, you may either choose auto-backup function to save images to a second removable hard disk or choose AVI backup function to save images onto a CDRW available from this system.

#### **12. Control Button**

Click to switch to CONTROL MODE. In this mode the PAN/TILT/ZOOM of each camera can be controlled by clicking the buttons on the screen.

#### **13. On/Off Button**

Click to turn off the entire system.

#### **14. Display windows**

Display camera images on 1, 4, 9 or 16 windows depending on your selection. Left click a window will enlarge the picture in that specific window. And left click again the picture will go back to the normal size. RIGHT click any window will hide all buttons and icons and enlarge all pictures. And right click again will go back to normal

#### **15. On Screen Display (OSD)**

Display the camera name and recording status. The recording status indicates camera active or inactive and the recording method (continuous recording, motion recording or alarm recording).

## **2.1 Channel display window**

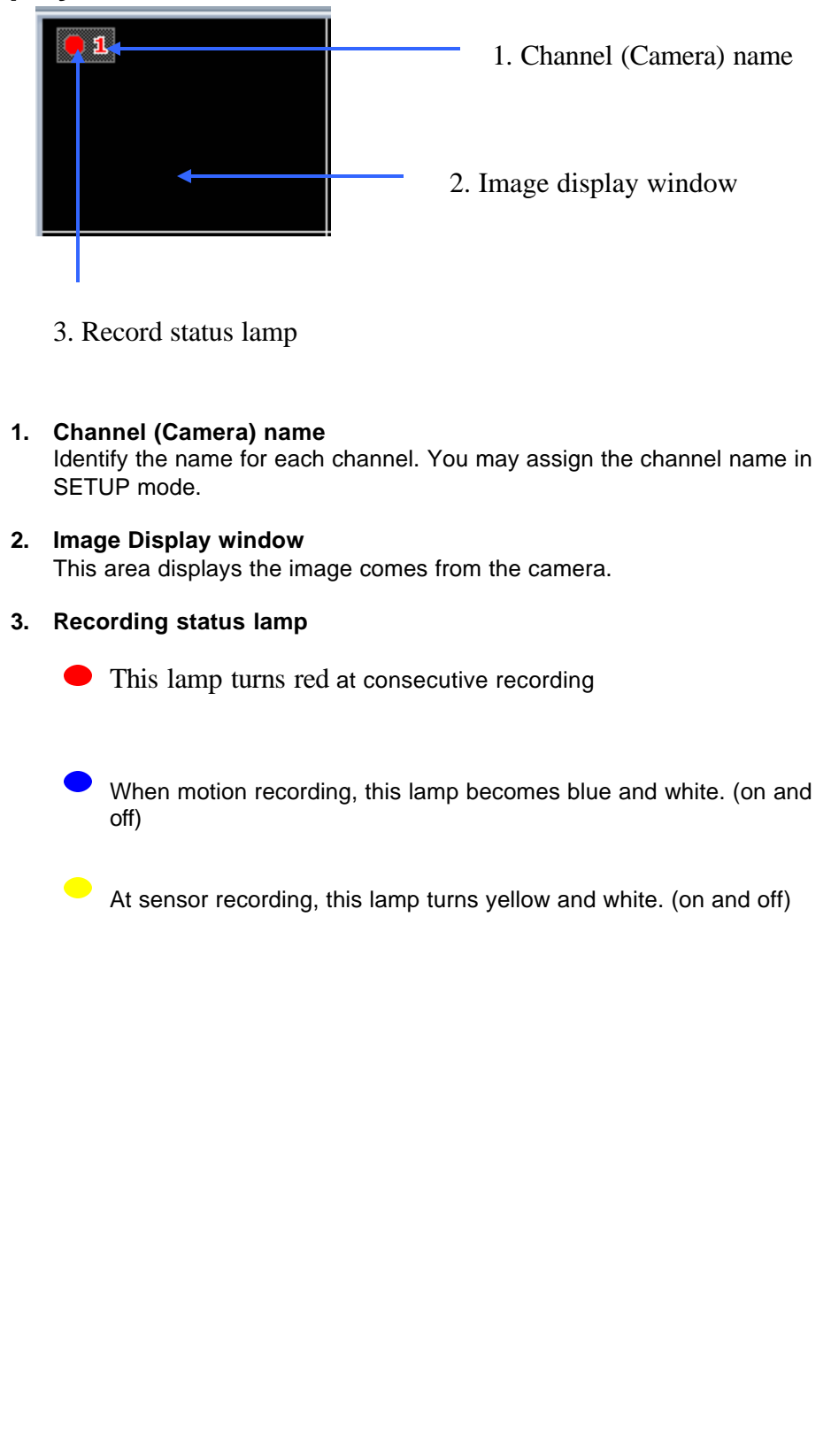

### **2.2 Selection of Split screen**

Selection of window division mode that is available in 1 division window (sequence from channel 1 to channel 16), 4 window, 9 window, 16 window, and Full screen display.

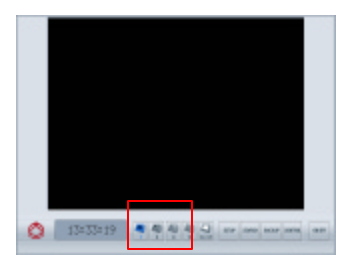

**Note**: At all Ch Display, left click a specific camera, the image of this camera will be enlarged without sequencing. And left-click again can go back to the normal status.

**Note**: For TDR-2209, the button of 9 Sequence and the button of 16 will show the all 9 channel at same time. : For TDR-2204, the button of 4 Sequence, the button of 9 Sequence and the button of 16 will show the all 4 channel at same time.

**Note**: You can always use right-click on mouse to switch between these Full screen status and normal screen status.

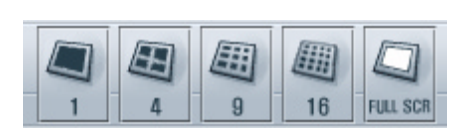

Click on the one of these buttons to perform the function

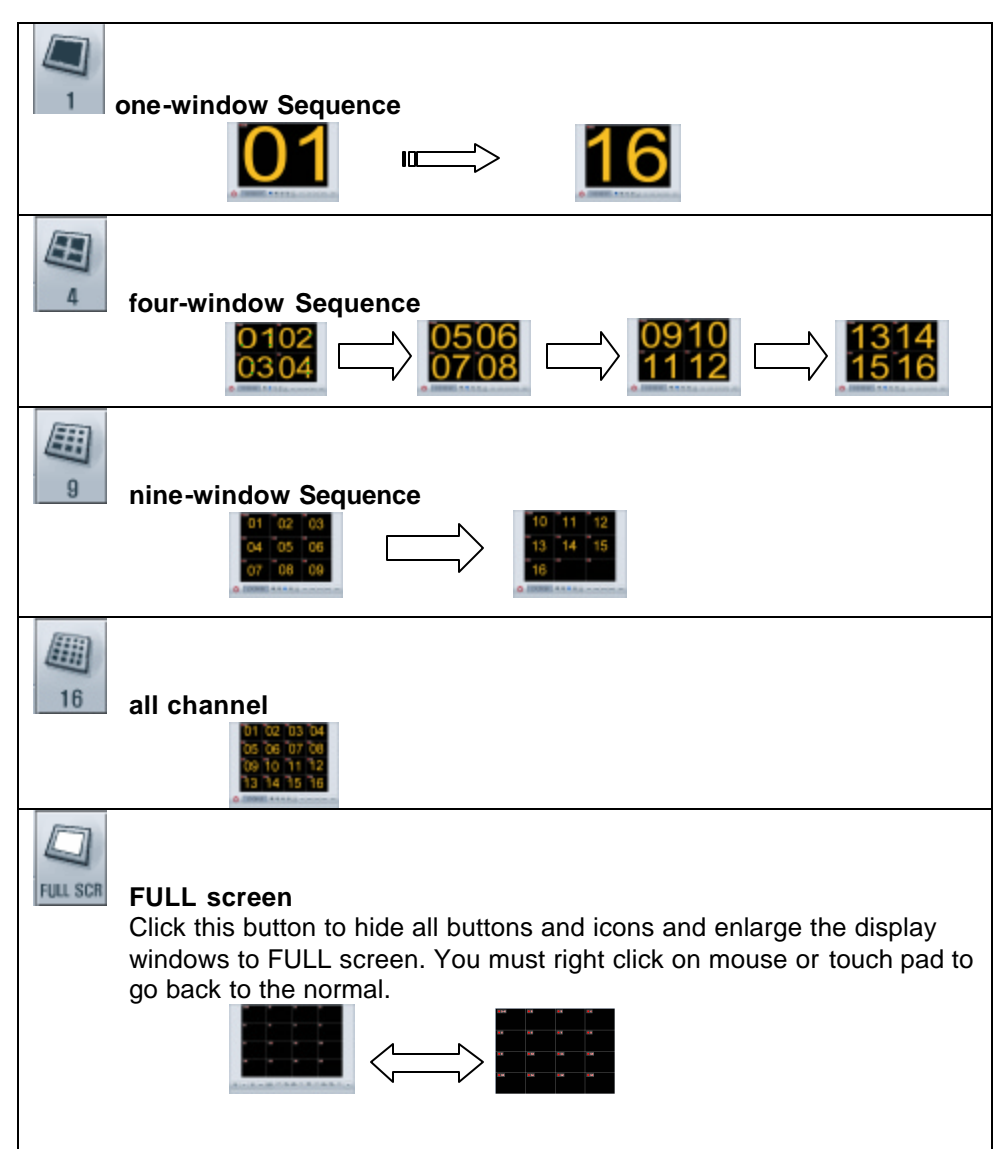

## **2.3 Motion Tracker**

This function allows you to track the path of a moving object from one channel to another. All image windows this object passed by will be enlarged. Therefore, the object will always display on an enlarged window.

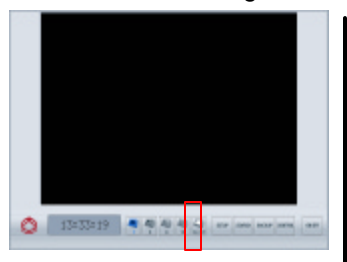

**Note**: To enable this function, all channels need to be programmed to motion recording.

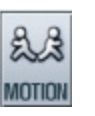

Click on this button to enable the motion tracking function.

## **2.4 Mode Switch button**

There are four function modes can be selected in this system.

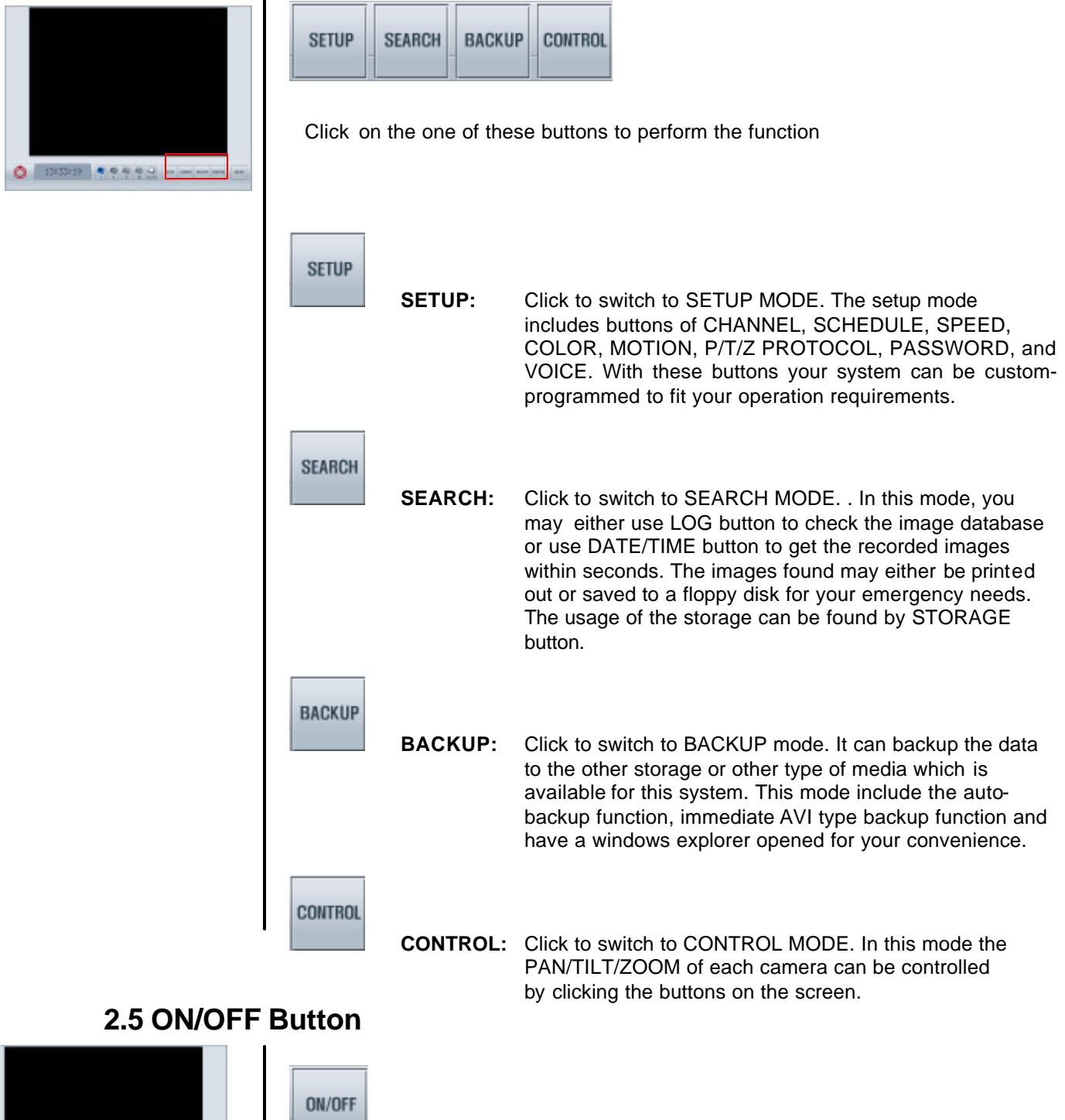

**Click on this button and click on "YES" as the system prompt out "ARE YOU SURE?"** to shutdown the DVR system.

# **CHAPTER 3: SETUP MODE**

The first screen of the setup mode will be the channel setting as the following picture

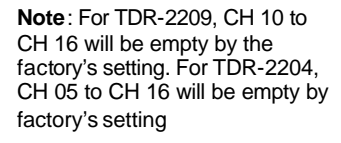

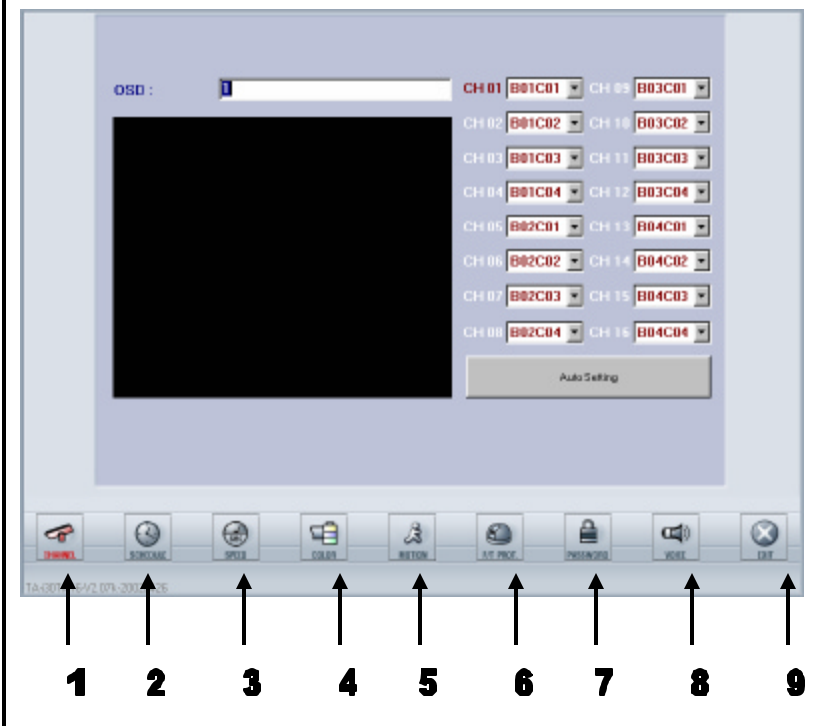

The control buttons contained in the main screen are described below:

#### **1. Channel**

Click on this button to setup the channel and channel name. There are two different ways to setup the channel-automatically scan and manually designate. You can also set the name for each channel.

#### **2. Schedule**

Click this button to setup the recording schedules. There are 16 recording groups and three recording modes (continuous, motion, sensor) can be separately set up for your application. Alarm output can also be set up separately.

#### **3. Speed**

Click to assign the recording speed and other options. The recording speeds include speeds on normal recording, motion recording, and sensor recording. You can also set up the times for display sequence, post alarm and post motion in this mode.

#### **4. Color**

Click to adjust the image color, including the adjustment of Brightness, Contrast, Color (saturation), and TINT for each individual channel.

#### **5. Motion**

Click to assign the motion function. You can set up each individual channel's motion detection area (up to 10 zones for each channel), sensitivity, and the beep time for motion detection.

#### **6. P/T/Z camera protocol**

Click to setup the communication port and protocol used to communicate between Tatung's DVR and the camera connected.

#### **7. Password**

Click on this button to setup the user name and password for access security. The passwords are divided in SETUP, VIEWER, SHUTDOWN, and REMOTE four levels. Hiding camera can also be programmed with this setup.

#### **8. Audio**

Click to setup the audio recording function.

#### **9. Exit**

Click to exit to the setup mode and back to watch mode.

This function button (as shown below) can be used to setup the channels. There are two different types of channel setting, manual or automatic.

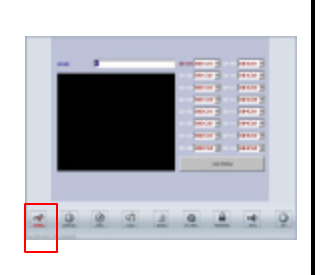

**Note**: For TDR-2209, CH 10 to CH 16 will be empty by the factory's setting. For TDR-2204, CH 05 to CH 16 will be empty by factory's setting

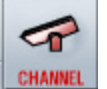

Click this button to start the channel setup and the screen will be shown as below.

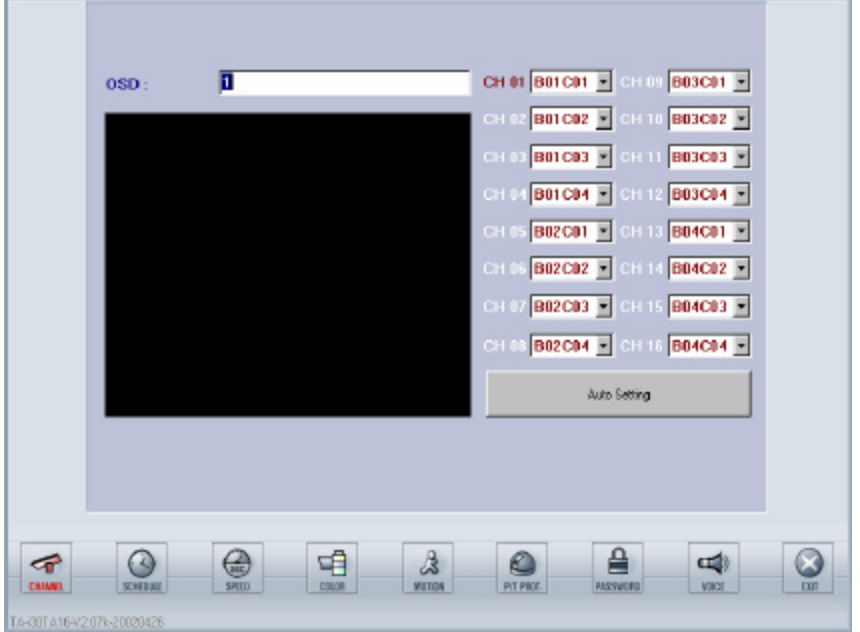

#### **1. Setup the Channel**

You can setup the channel either by auto setting or manual setting.

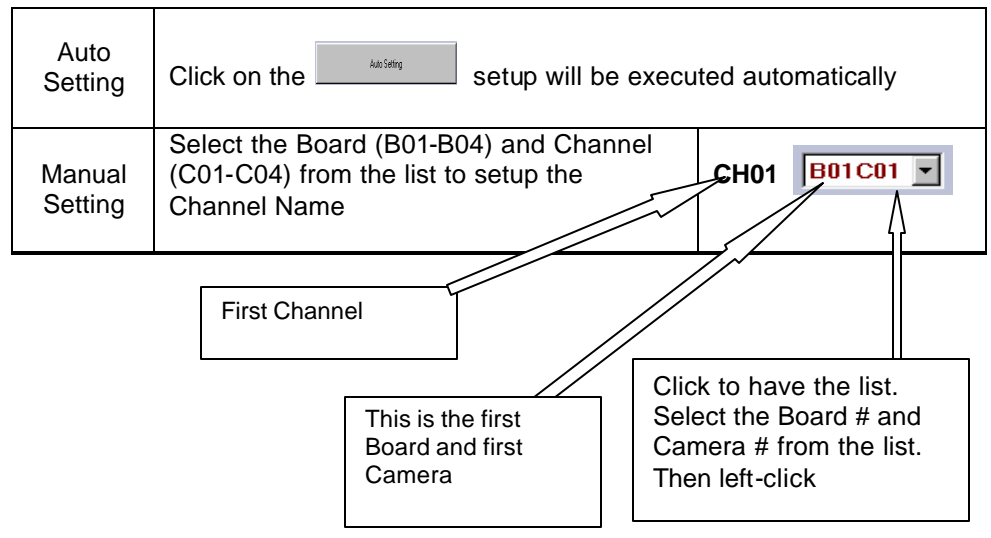

#### **2. Setup the name**

Setup the channel name by following the procedure

- 1. Click the channel number
	- 2. Key in the name of the channel
	- 3. Limited to 14 characters and number including space.

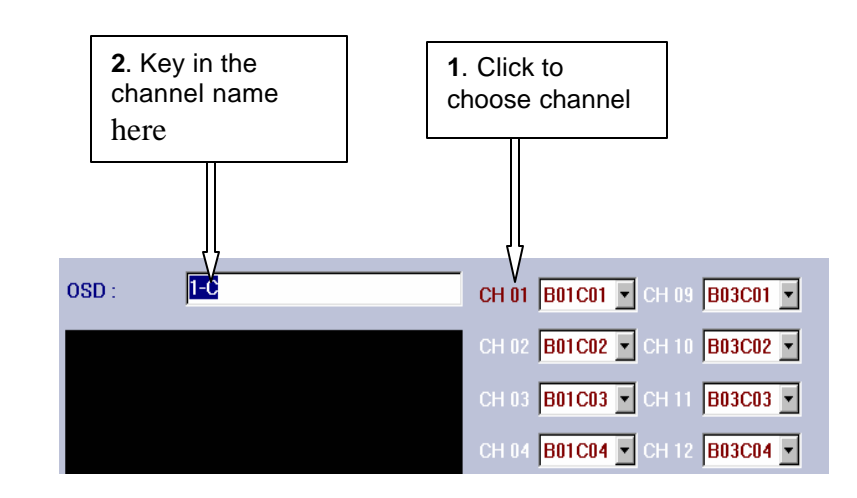

#### **3. EXIT**

You may click any other icon to exit Channel Setup Mode and go directly into other setup mode. Click EXIT button, you will be back to Watch Mode.

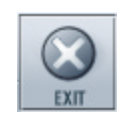

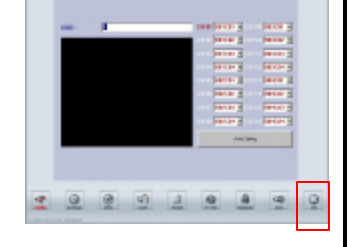

## **3.2 Schedule**

This function button (as shown below) is used to setup the schedules.

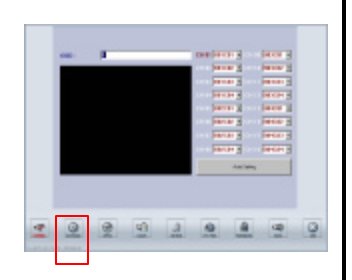

**Note**: For TDR-2209, Camera's CH 10 to CH 16 and Motion's CH 10 to CH 16 will be useless even you activate it. For TDR-2204, Camera's CH 05 to CH 16 and Motion's CH 05 to CH 16 will be useless even you activate it.

**Note**: Alarm Out 09 to 16 was not configured in all TDR-22XX series DVR.

> **Note:**The shutdown time is to set the time for turning off the system, which is different to the restart system.

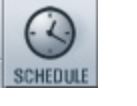

Click on this button to start schedule setup and the screen will display as follow. (Please follow the 7 steps below)

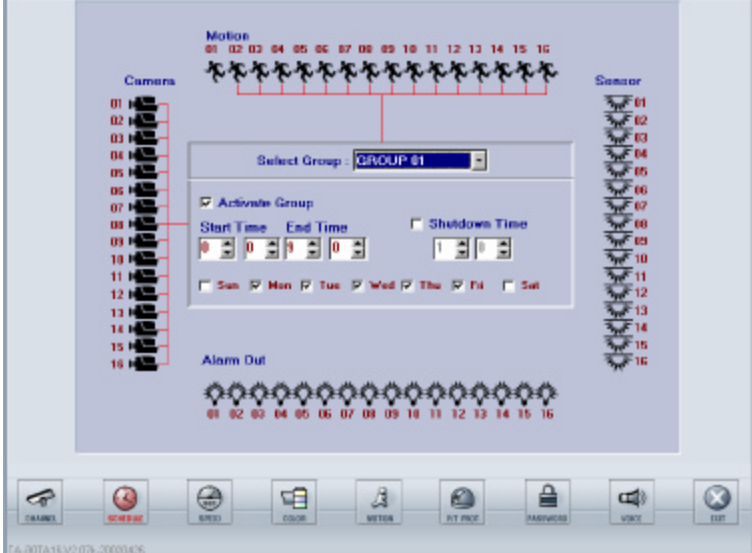

#### **1. Select the Group**

Select the Group number (total 16 groups are available and programmable).

> Select Group : GROUP 01  $\left\lfloor \mathbf{\cdot} \right\rfloor$

#### **2. Activate Group**

Activate the group by checking the box.

 $\nabla$  Activate Group

#### **3. Schedule the Recording DATE/TIME and DVR Shutdown Time**

- **·** Setup the days of the week (Sunday to Saturday) by checking the box of the day.
- **·** If you want to assign the recording time (default is 24 hours), setup [Start Time] and [End Time] by using military time system. (00:00 to 00:00 means 24 hours).
- **·** If you want to assign the shutdown time, check the box of Shutdown Time and setup the time.

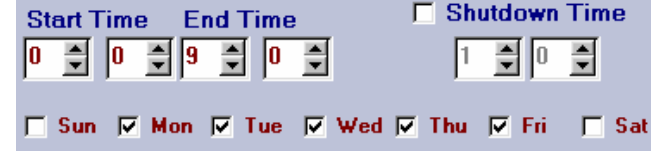

#### **4. Activate the camera**

Click the camera icon to activate the cameras which are used in this group.

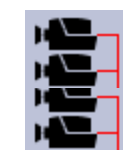

#### **5. Select the Recording mode**

Select the recording mode for each channel. There are three recording modes.

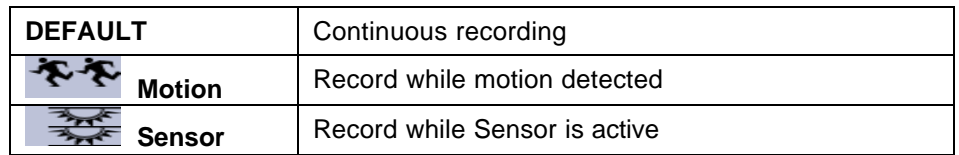

**6. Setup Alarm Out:** Alarm Output may setup when either a sensor is triggered or motion is detected.

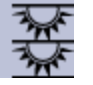

#### **7. Set up another group**

Repeat the step from 1 to 5 if you want to set up another group.

#### **8. Exit**

You may click any other icon to exit Schedule Setup Mode and go directly into other setup mode. Click EXIT button to go back to Watch Mode.

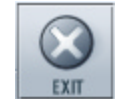

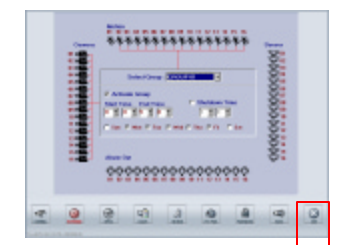

### **3.3 Speed**

This function button (as shown below) can be used to setup the recording speeds.

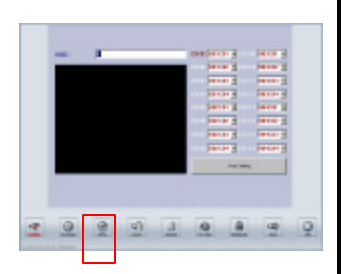

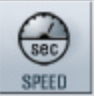

Click this button the screen displays as below.

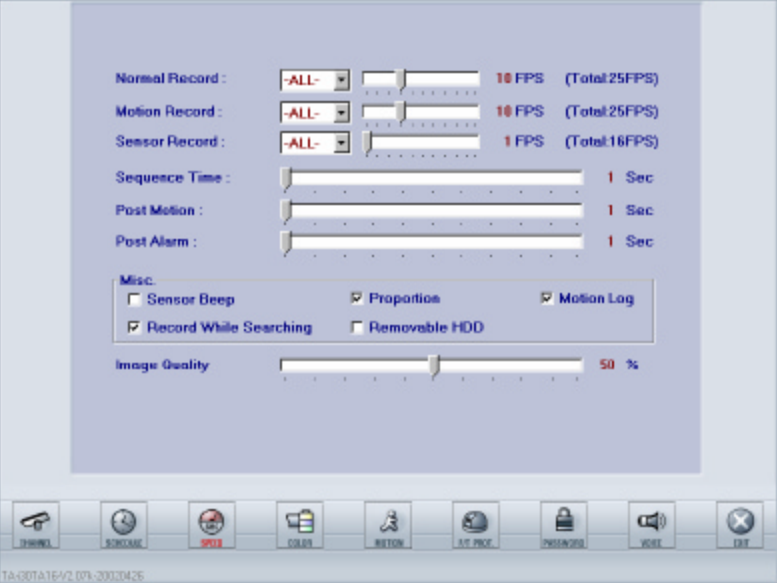

#### **Normal Recording Speed**

Dragging the cursor can designate normal recording speed (frame rate) for each camera or all cameras (Separate frame rate for each camera is available).

#### **Motion Recording Speed**

Dragging the cursor can designate motion recording speed (frame rate) for each camera or all cameras (Separate frame rate for each camera is available).

#### **Sensor Recording Speed**

Dragging the cursor can designate sensor recording speed (frame rate) for each camera or all cameras (Separate frame rate for each camera is available).

#### **Sequential Time**

Adjust the dwell time interval for sequential display.

#### **Post Motion Time**

Keep recording for a period of time after motion detection is over.

#### **Post Alarm Time**

Keep recording for a period of time after sensor alarm is finished.

#### **MISC**

Check on the box if you want the following features to be enabled.

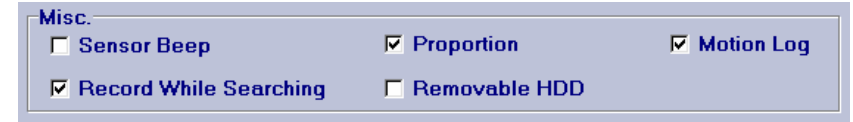

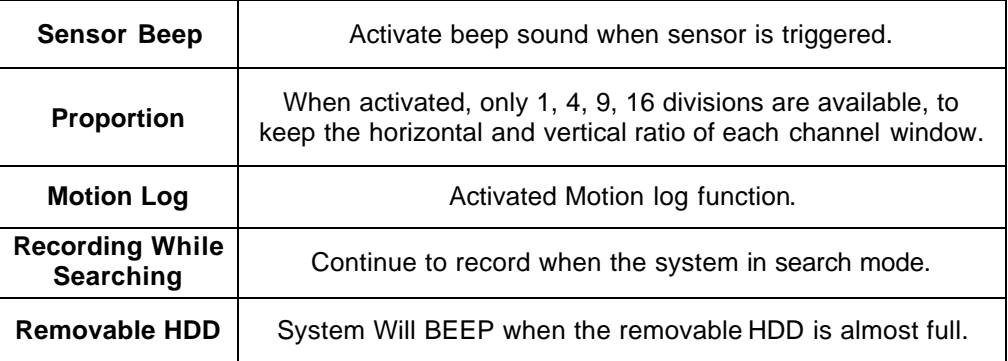

#### **Image Quality**

Dragging the cursor can adjust the compression rate, the higher the compression the worse the image quality. The recorded image with best quality (100%) is clear and vivid. But the size of a frame is the largest (15KB-20KB). At lower percentage of quality (higher compression rate) image quality is relatively low. But the size of a frame is relatively small (3KB-8KB). 34%-50% of image quality is recommended.

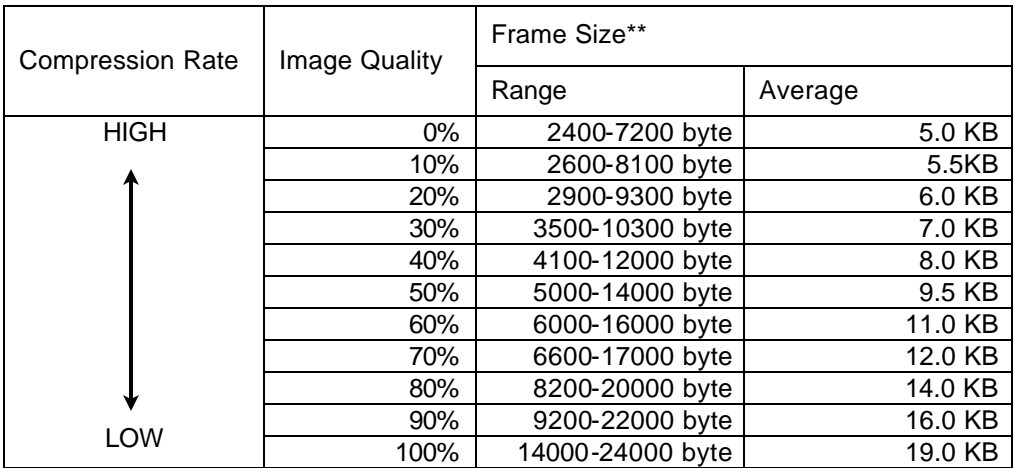

**\***Frame size may vary from image to image according to the situation of site

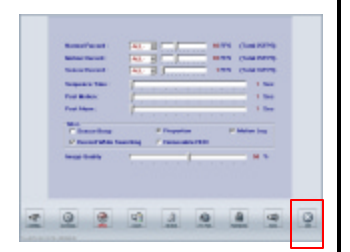

#### **EXIT**

You may click any other icon to exit Speed Setup Mode and go directly into other setup mode. Click EXIT button to go back to Watch Mode.

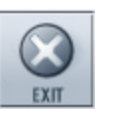

### **3.4 Color**

This function button (as shown below) is used to setup the colors.

Þ COLOR

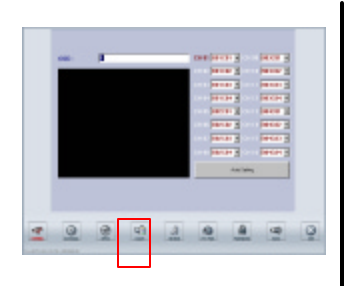

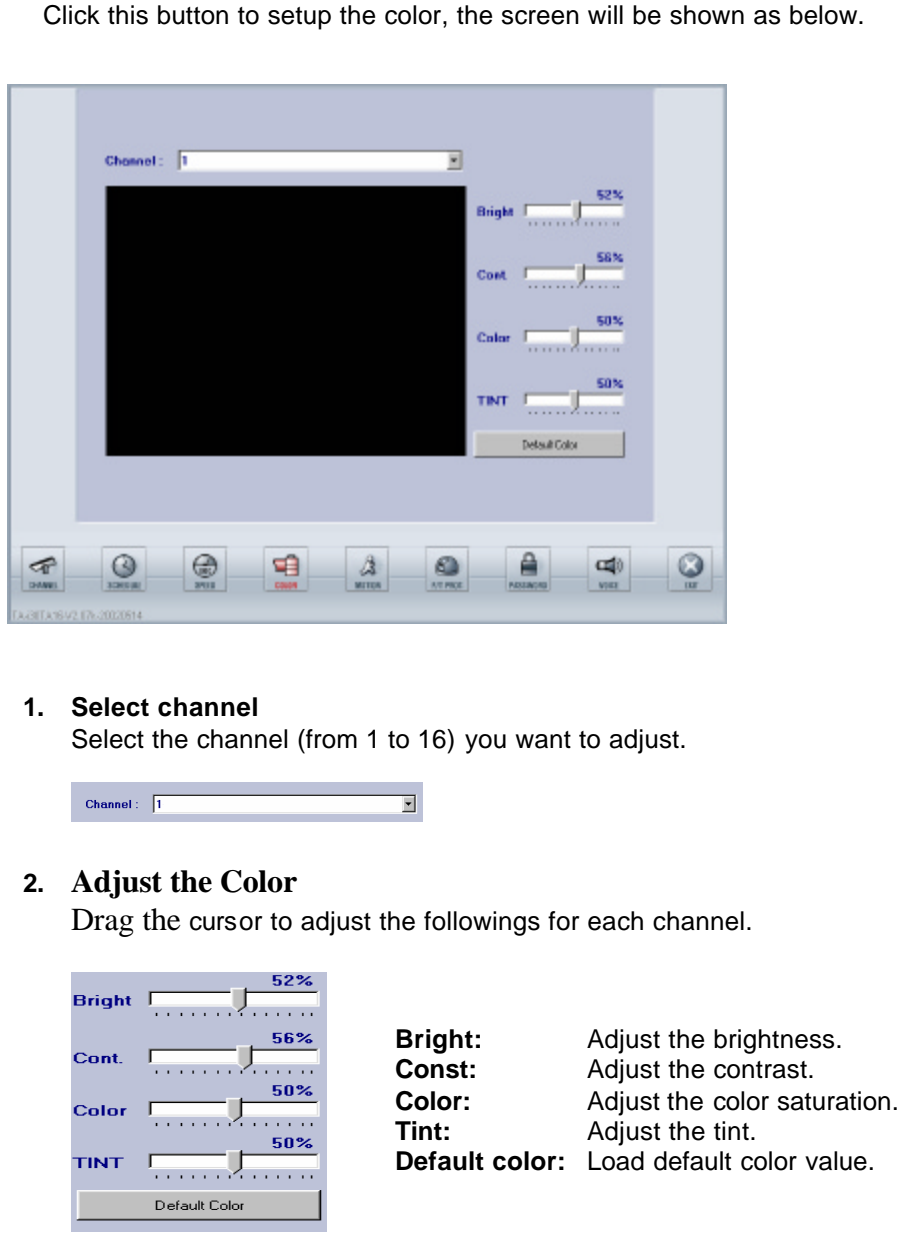

**3. EXIT**

 $\frac{1}{2}$   $\frac{1}{2}$ 

 $\overline{Q}$ 

3 9 9 9 2 9 3 9

You may click any other icon to exit Color Setup Mode and go directly into other setup mode. Click EXIT button to go back to Watch Mode.

color value.

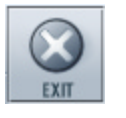

## **3.5 Motion**

This function button (as shown below) can be used to setup the motions.

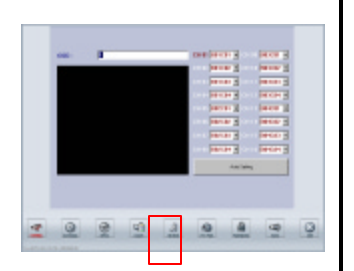

**Note:** If no detection zone was defined, system will recognize the whole windows as a detection zone.

**Note:** After the camera is motion activated in Schedule Setup Mode and after the detect zone is set, this channel will be motionactivated in the define area. If anything falls in this area, the detected motion will be seen in a lot of small blue squares. And red wording "MOTION DETECTION" will be blinking.

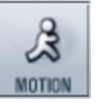

Click on this button to setup the motion, the screen display as the below (Please following the 4 steps)

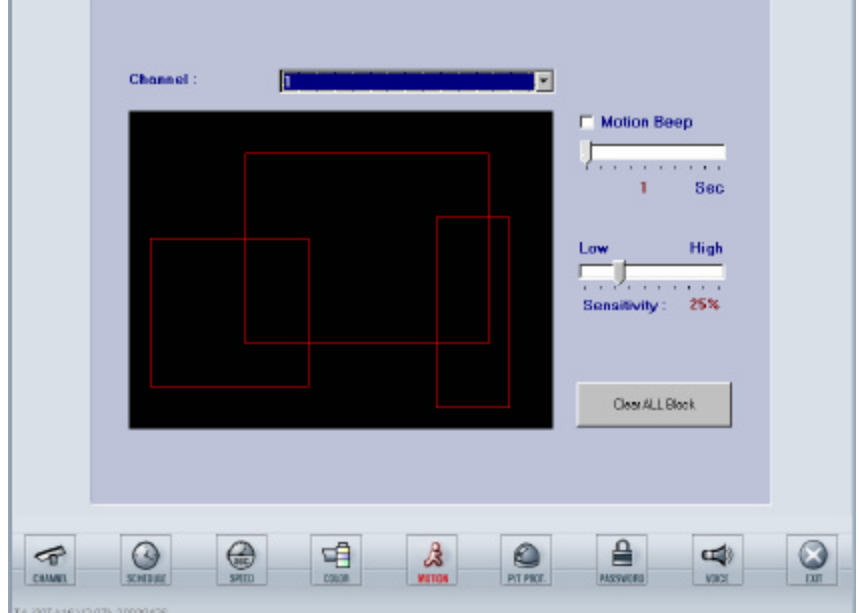

#### **1. Select channel**

Select the channel from 1 to 16.

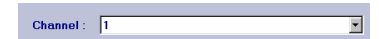

#### **2. Set up motion detection zone.**

Setup the motion detection zone for each channel by click and drag. It would be seen in red square (Maximum 10 areas per camera).

#### **3. Set up the MISC options.**

#### **Motion beep**

In motion recording mode, BEEP sound (if the speaker was included in the system) can be activated/inactivated by checking the box or not. Beep time can also be adjusted by dragging the cursor.

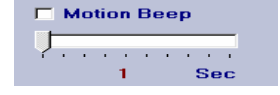

#### **Sensitivity**

Set the sensitivity of software motion detection. At highest sensitivity even very trivial motion will be detected.

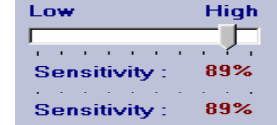

#### **Clear all block**

**A**ll of the detecting zones for a specific channel.

Clear ALL Block

#### **4. EXIT**

You may click any other icon to exit Motion Setup Mode and go directly into other setup mode. Click EXIT button to go back to Watch Mode.

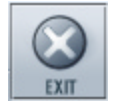

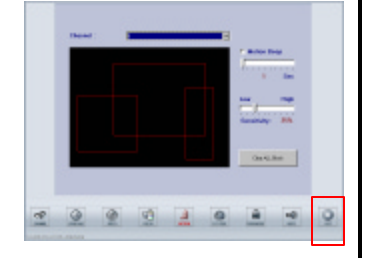

### **3.6 P/T/Z Protocol**

This function button (as shown below) is used to setup P/T/Z Protocol.

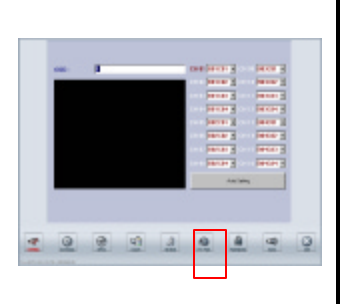

 $^{\mathcal{C}}$ P/T PROT.

Click on this button to setup the P/T/Z Protocol, the screen display as the below

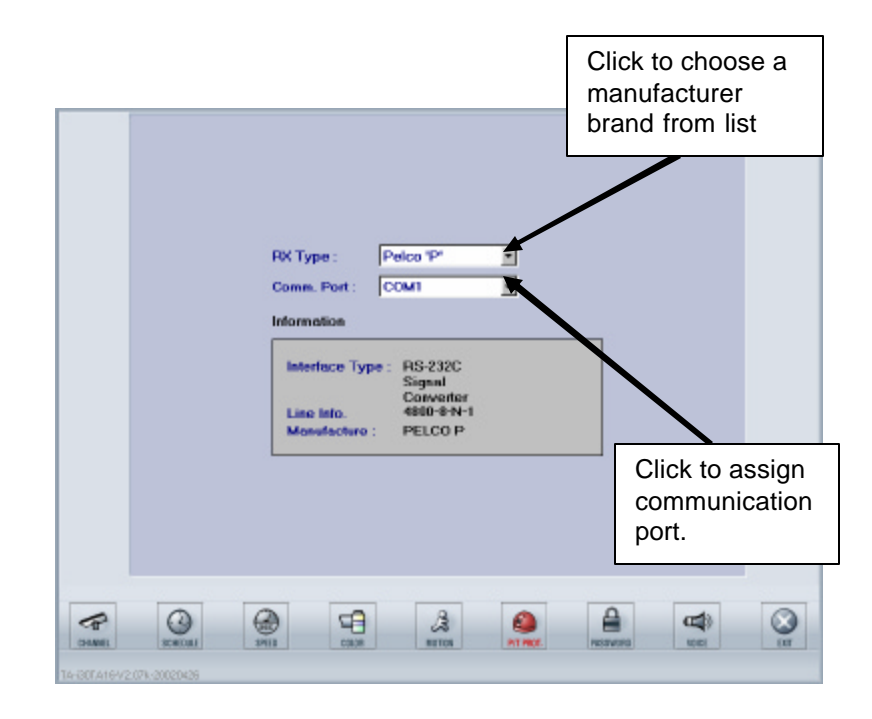

Please select the same protocol as that of your camera.

#### **EXIT**

You may click any other icon to exit Protocol Setup Mode and go directly into other setup mode. Click EXIT button to go back to Watch Mode.

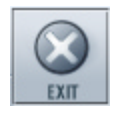

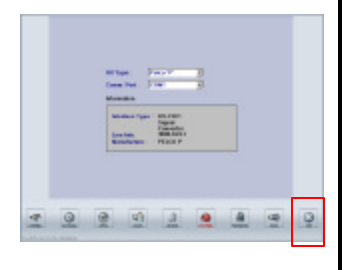

### **3.7 Password**

This function button (as shown below) can be used to setup the password.

≙ PASSWORD

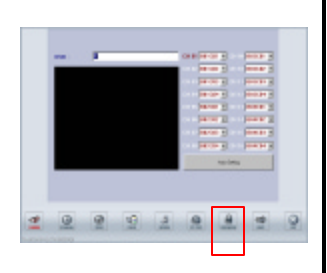

**Note**: For TDR-2209, the Hide Camera function CH 10 to CH 16 will be useless even you activate it. For TDR-2204, the Hide Camera function CH 05 to CH 16 will be useless even you activate it.

**Note:** See next page for the remote access password.

Click on this button to setup the Password.

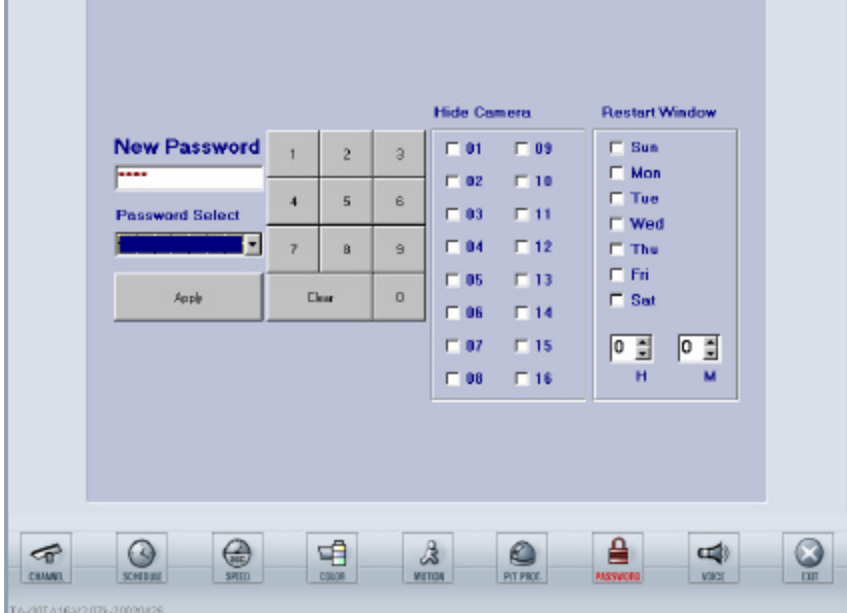

#### • **Password**

There are five levels of password for security purpose. (Please follow the steps below)

- **1.** Select the password type.
- **2.** Key in the new password. (From keyboard, mouse, or touch screen).
- **3.** Click on "**Apply**" when finished or "**Clear**" to canceled

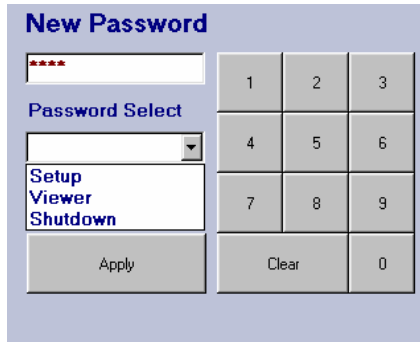

#### • **Remote username/password**

Select the Remote Access in the Password Select window. An **Input Password** window will be prompted up. After entering the password and click **OK**, the following screen will be shown. TATUNG TDR series allow the administrator to sign up remote users.

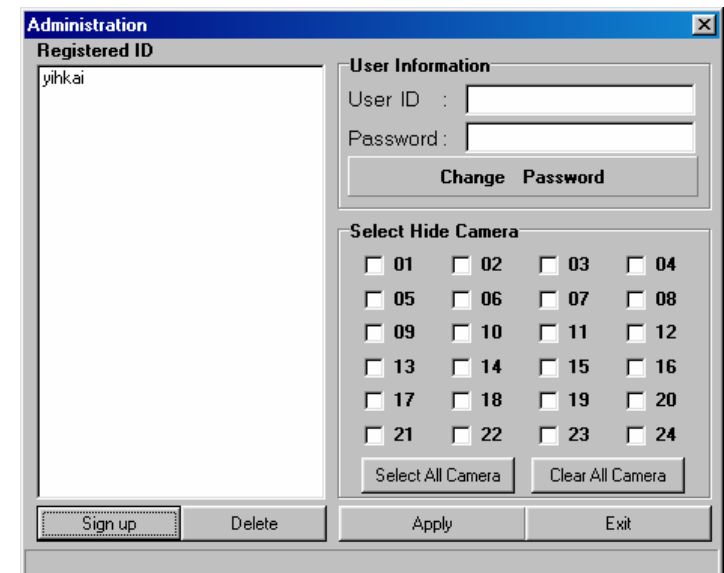

#### ß**Sign up**

- **o** Click "**Sign up**" button will prompt the **Register Account** window.
- **o** Key in the New ID and Password.
- **o** Then click **Entry** button.
- **o** Click "**Exit**" button to leave above window.

#### ß **Delete**

- **o** Click on the user's name in the Registered ID window above.
- **o** Click on "**Delete**" button.
- **o** Click "**Exit**" button to leave above window.

#### ß**Edit User**

- **o** Click on user's name in the Registered ID window above. The user's ID and Password will be shown in the "**User information**" and "**Select Hide camera**" window.
- **o** If you want to change the password, click the "Change Password" button. After entering the new password, you have to confirm it. Then click **APPLY** and **OK** in Account window to complete.
- **o** If you want to hide the cameras for this user, check the box for each camera or click on the button of either "**Select All Camera**" or "**Clear All Camera** ".
- **o** Click "**Exit**" button to leave above window.

**NOTE:** To set up the Remote username/password. The system will ask the SETUP password again to confirm the authority of the user

**Note**: For TDR-2209, the Hide Camera function of Remote Client CH 10 to CH 16 will be useless even you activate it. For TDR-2204, the Hide Camera function of Remote Client CH 05 to CH 16 will be useless even you activate it.

#### • **Hide Cameras**

Check the box(es) to hide the channel(s) from the server site.

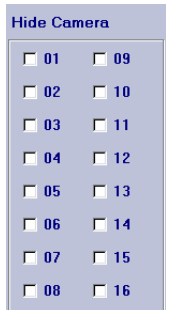

#### • **Restart Window**

Check the box of the day and assign the time to restart the system.

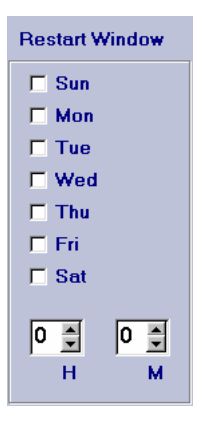

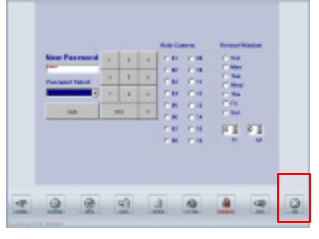

#### **EXIT**

You may click any other icon to exit Password Setup Mode and go directly into other setup mode. Click EXIT button to go back to Watch Mode.

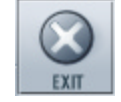

## **3.8 Voice**

This function button (as shown below) is used to setup the voice settings.

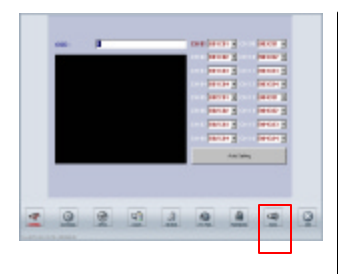

Click on this button to setup the voice, the screen display as the below (Please follow the steps)

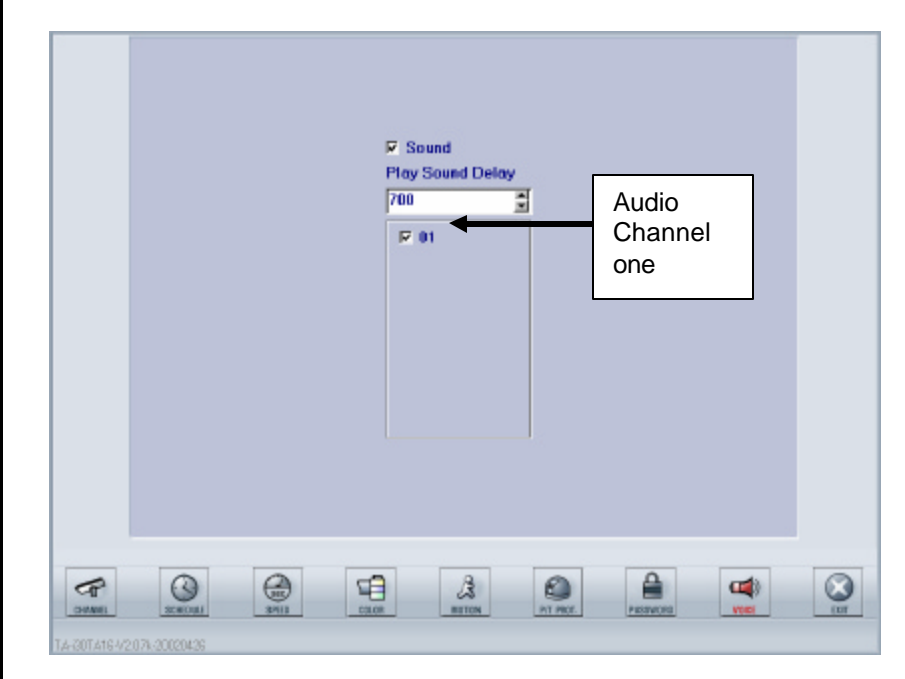

**Note:**To have a better voice play back quality. The image recording speed is better to set to mote than 2 FPS.

### **1. Check the box of "sound"**

Check on this box to enable the sound recording.

#### **2. Adjust the "Play Sound Delay"**

Adjust this number to coordinate the synchronization of sound playback and video playback. The number 700 means the system coordinates the synchronization every 700 seconds. The faster the image recording speed, the smaller the delay time should be chosen. This means the two playbacks need to be coordinated more frequently. However, if the image recording speed is slow, we may choose longer time (large number) to coordinate the two playbacks.

### **3. Check on the box of the channel you want to activate**

For TDR-22XX series, audio can be recorded only in channel one (01).

#### **4. EXIT**

You may click any other icon to exit Voice Setup Mode and go directly into other setup mode. Or click EXIT button to go back to Watch Mode.

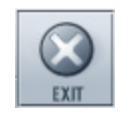

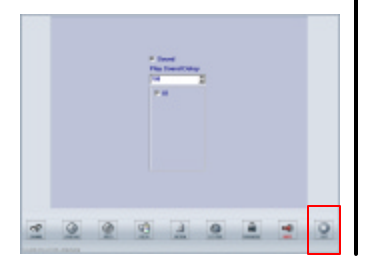

### **3.9 Exit**

Click on EXIT button to switch back to WATCH MODE after you complete all the setting in the SETUP mode.

**Note:** You can always click on the EXIT to switch back to watch mode no matter what function mode you are in.

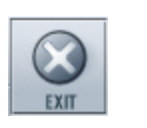

# **CHAPTER 4: SEARCH MODE**

The main screen of the search mode is shown below.

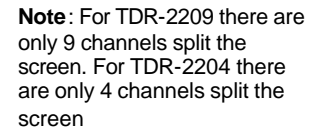

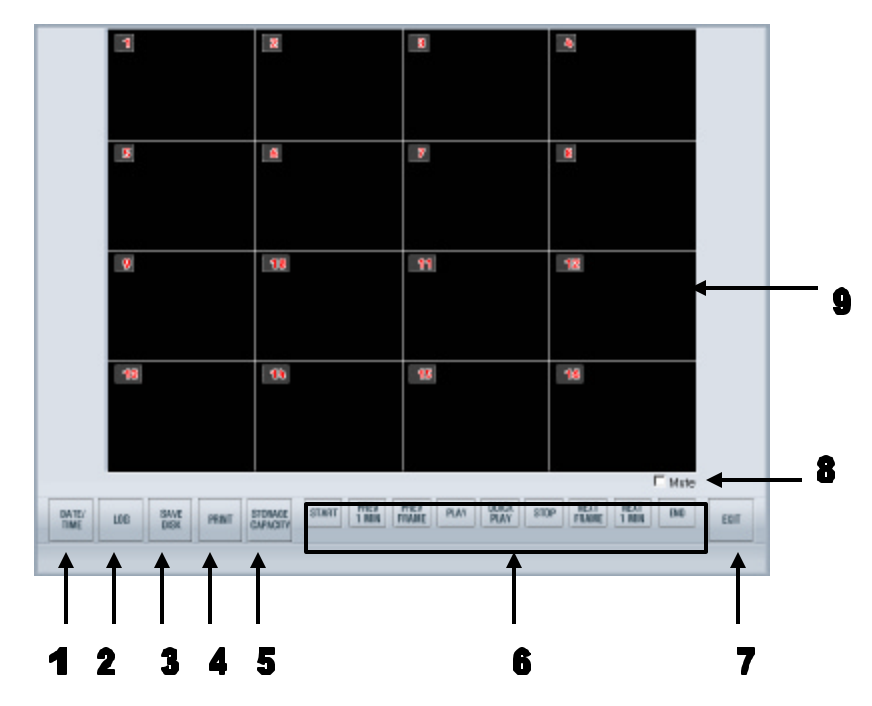

The buttons and icons of the main screen are described below:

#### **1. Date/Time**

Click on this button to search the images from Date and Time. A calendar like data selection window including From-Time and To-Time will be prompted up.

#### **2. Log**

Click this button can check the sensor recording log and motion recording log of the system. It can also search the images from these logs.

#### **3. Save Disk**

Click this button to save a short period of images to a floppy disk. Channels and frames are selectable in this function.

#### **4. Print**

Click to print the specific image on the system printer as an immediately data retrieve. Channels and frames are selectable in this function no matter the printer is a local printer or a network printer.

#### **5. Storage Capacity**

Click to check the usage information of the data storage (removable HDD). The information includes both the sound recording capacity and the image recording capacity.

#### **6. Buttons on Play Back Console**

These control buttons are used to playback the data, Which includes the starting of the record, 1 previous minute, 1 previous frame, playback, quick play, stop, 1 next frame, 1 next minute and the ending of the record.

### **7. Exit**

Click this button to exit the Search Mode and back to the Watch Mode.

### **8. Mute Box**

Check this box to disable the audio playback.

#### **9. Channel playback window**

This is the area to display the playback images along with the channel names and the recording date and time.

## **4.1 Channel play back window**

This area is the 16 channels play-back window. All channels can be played back synchronously.

**Note:** You can always enlarge a specific channel by left clicking on this channel and left click again to back to the multi channel playback mode.

**Note**: For TDR-2209 there are only 9 channels split the screen. For TDR-2204 there are only 4 channels split the screen

-3 19:25:31.125 19:25:31.125 19:25:31.125 19:25:31.125  $\ddot{\mathbf{6}}$  $\overline{v}$  $\mathbf{F}$  $\overline{\mathbf{8}}$ 19:25:31.125 19:25:31.125 19:25:31.125 19:25:31.125 Channel  $-10$  $\sqrt{11}$ Name 19:25:31.125 19:25:31.125 19:25:31.125 19:25:31.125  $13$  $\frac{4}{9}$  $\overline{\textbf{15}}$  $16$ 19:25:31.125 19:25:31.125 19:25:31.125 19:25:31.125 Time indicator indicates this image was Check this box to mute the recorded at 19 (o'clock):25 (minutes): 31 play of audio (second) 125(millisecond)

#### • **Time Indicator:**

Displays the time when the image was recorded. Its format is in hh:mm:ss.(milisec)

• **Mute:**

Check the Mute box to stop the audio play back.

• **Display one specific channel only:**

You can always left click a specific channel to put this channel in the middle of the window and enlarge it. And left click again to back to the multi channel playback.

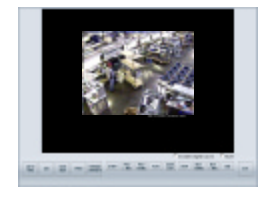

#### • **Digital zoom on specific channel**

When playback one specific channel, you may enlarge this channel to full screen by right-clicking. Back to normal only need right clicking again. You can also check the digital zoom box and enlarge the image step by step by continuously right clicking on the image or shrink the image step by step (8 steps total) by continuously left clicking. Clear the digital zoom box and left click the image will go back to the multi channel playback.

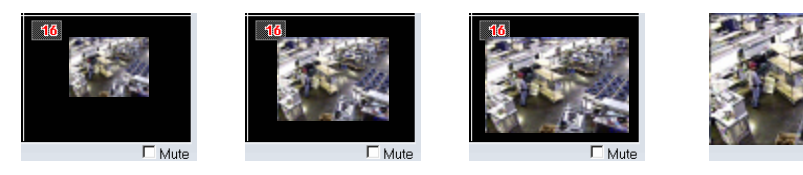

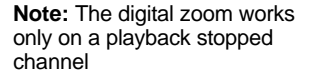

Download from Www.Somanuals.com. All Manuals Search And Download.

## **4.2 Buttons on Play Back Console**

These buttons are used to control the data stream.

the images no matter you are in the multi channel playback mode or one specific channel playback mode.

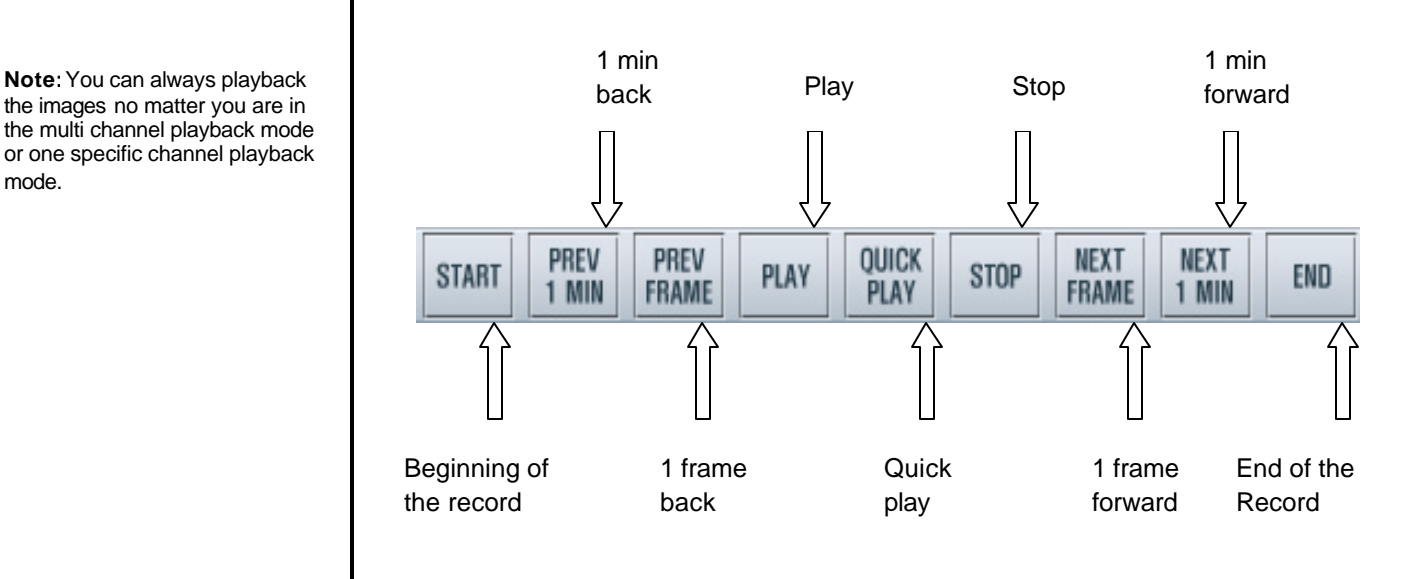

- **START** : From the very beginning of the recorded images.
- **PREV 1 MIN** : BACKWARD one minute from the current playback time.
- **PREV FRAME :** BACK one frame from the current playback time.
- **PLAY** : PLAYBACK the images with normal speed.
- **QUICK PLAY :** PLAYBACK with faster speed.
- **STOP** : STOP the playback.
- **NEXT FRAME :** NEXT one frame from the current playback time.
- **NEXT 1 MIN** : FORWARD one minute from the current playback time.
- **END** : To the end of the recorded images.

### **4.3 Date/Time**

This function button is used to search the images from date and time.

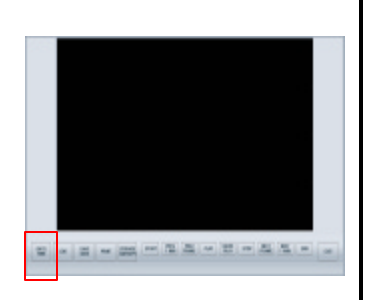

**Note:** You can always select the date/time no matter you are in the multi channel playback mode or one specific channel playback mode.

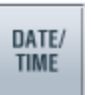

Click this button, the screen will prompt out a calendar like data selection window displayed as the below. You may search the images recorded on the selected date and time. (Please follow the steps below)

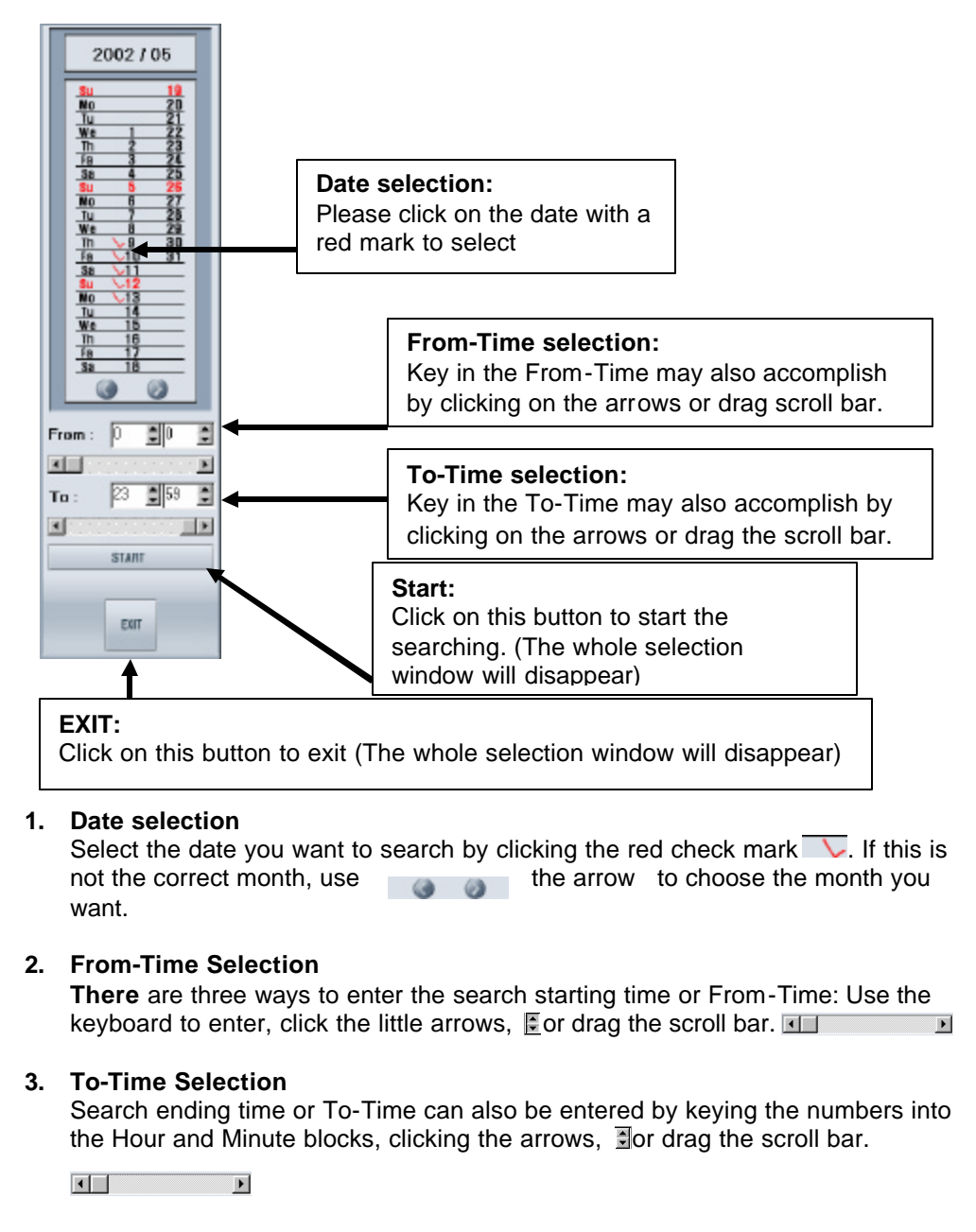

#### **4. Start**

After complete the date and time selection, click on "**Start**" button to search or playback the recorded images.(after clicking, the selection window will disappear).

#### **5. EXIT**

If you want to cancel this date and time selection, click "**EXIT**" to back to the main screen of the search mode. (The whole selection window will disappear).

## **4.4 Log**

Function button can be used to search the images from motion recording and sensor recording logs.

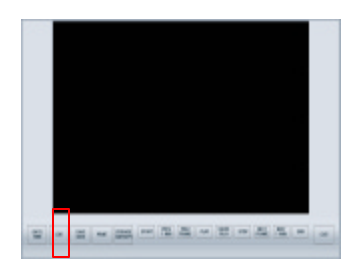

## LOG

Click this button the screen will prompt out a data list displayed as below. (Please follow the steps below)

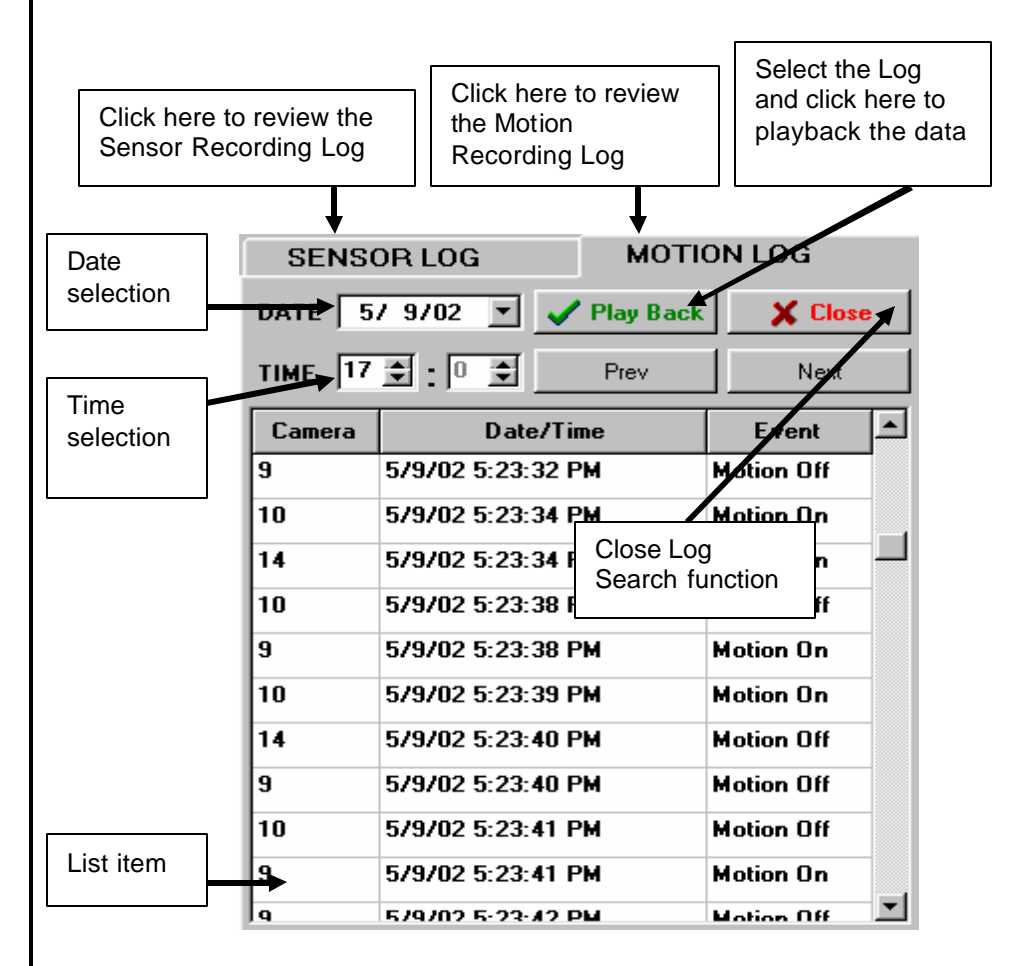

#### **1. Sensor Recording Log or Motion Recording Log**

- Select the log database you want to search.
- **2. Date**
	- Select the date you want to search.
- **3. Time**
	- Select the time you want to search.
- **4. List item**
	- Click on a specific item you want to search.

#### **5. Playback or Close** Click "Play Back" button to review the image you searched, or Close the function.

## **4.5 Save Disk**

This function button is used to save a short period of images to a floppy disk. Channels and number of frames are selectable in this function.

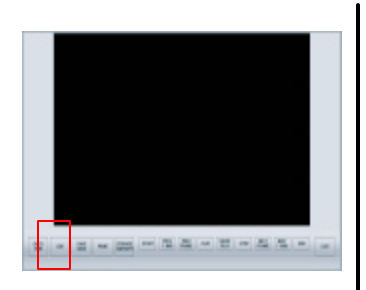

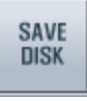

Click on this button the screen will prompt out a save disk window as below (Please follow the steps below)

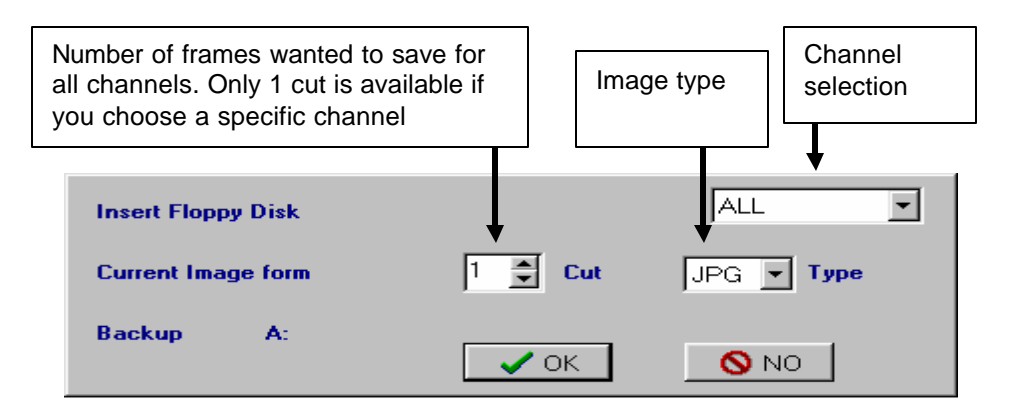

#### **1. Please make sure you insert a floppy diskette.**

**2. Channel selection**

Select either all channel or one specific channel to retrieve.

**3. Cut**

Assign the number of frames you want to save for all channels. If you choose a specific channel, then only one frame can be saved.

**4. Image type**

Select the image type (JPG or BMP)

**5. O.K. or NO** Click "**OK**" button to save or "**NO**" to cancel.

**Note:** if you choose a specific channel to save the image. There will be only on cut is available for save.

## **4.6 Print**

This function is to print the specific image on the system printer as the immediately data retrieve. Channels and frames are selectable in this function.

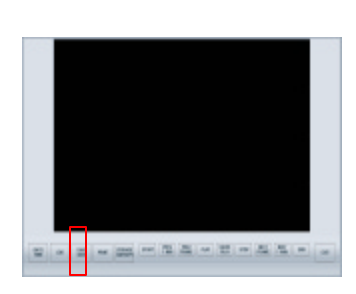

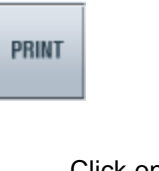

Click on this button to print the specific image to floppy disk as the immediately data retrieve. The screen will prompt out a print window as below (Please follow the steps)

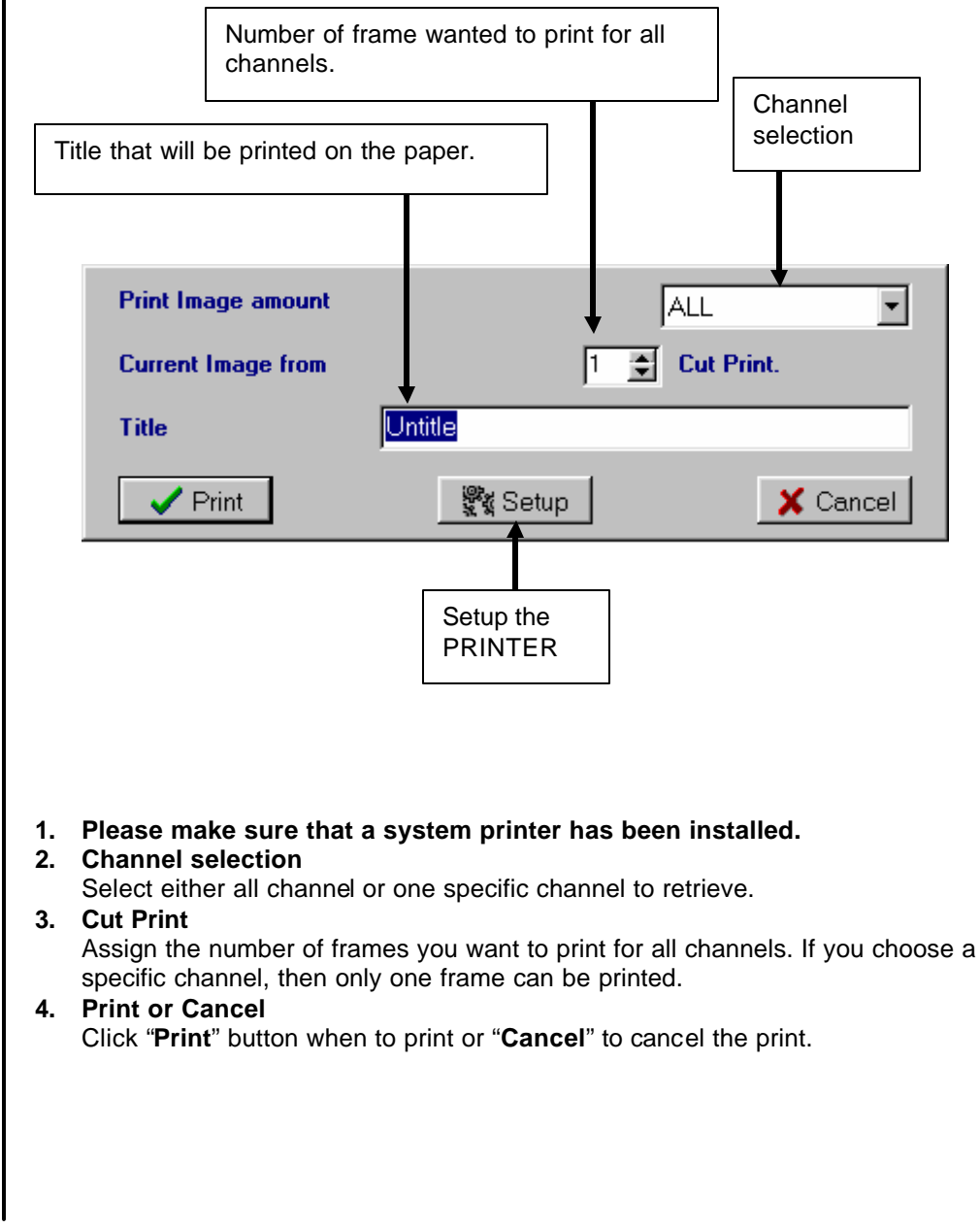

### **4.7 Storage Capacity**

Function is used to check the usage information of the removable HDD.

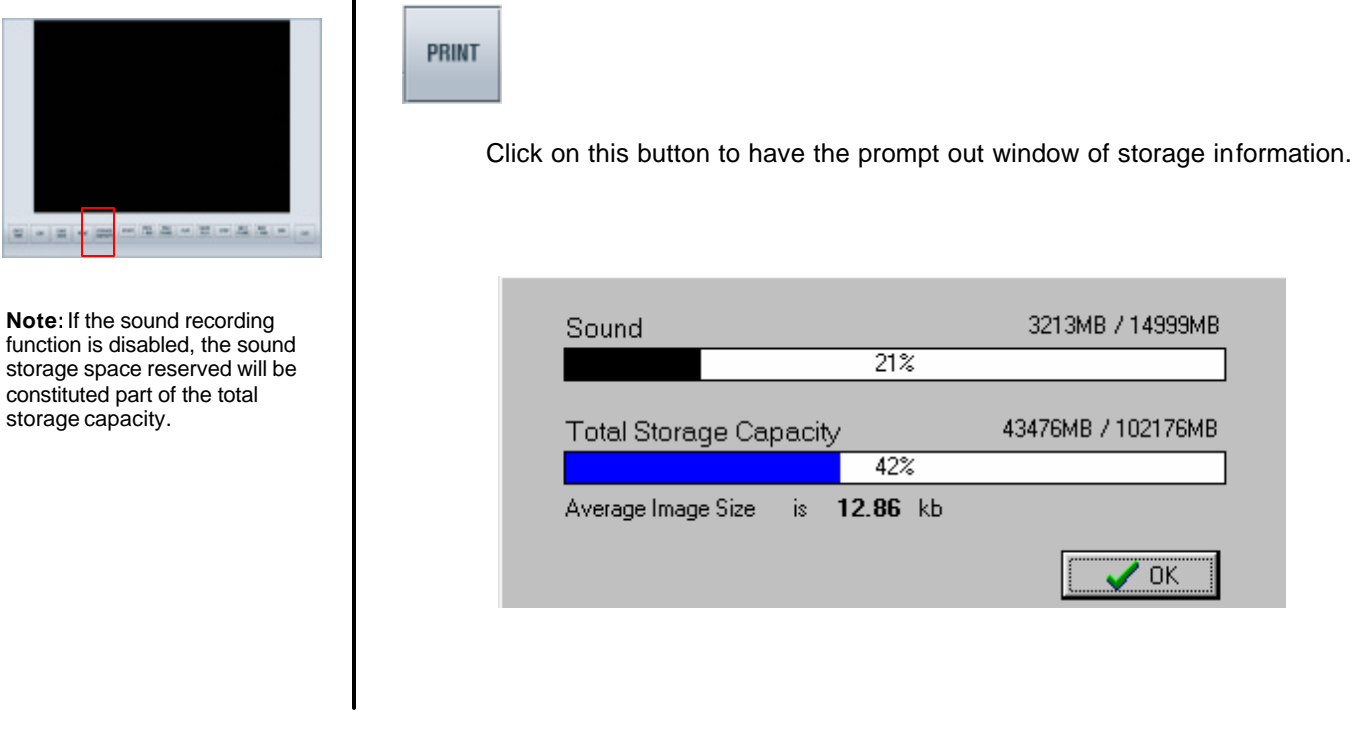

**4.8 EXIT**

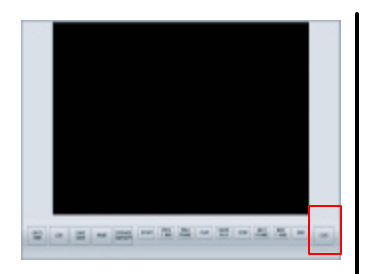

**EXIT** 

Click on this button to leave the Search Mode and back to the Watch Mode.

# **CHAPTER 5: BACKUP MODE**

After clicking the Backup button, the following window is prompted out.

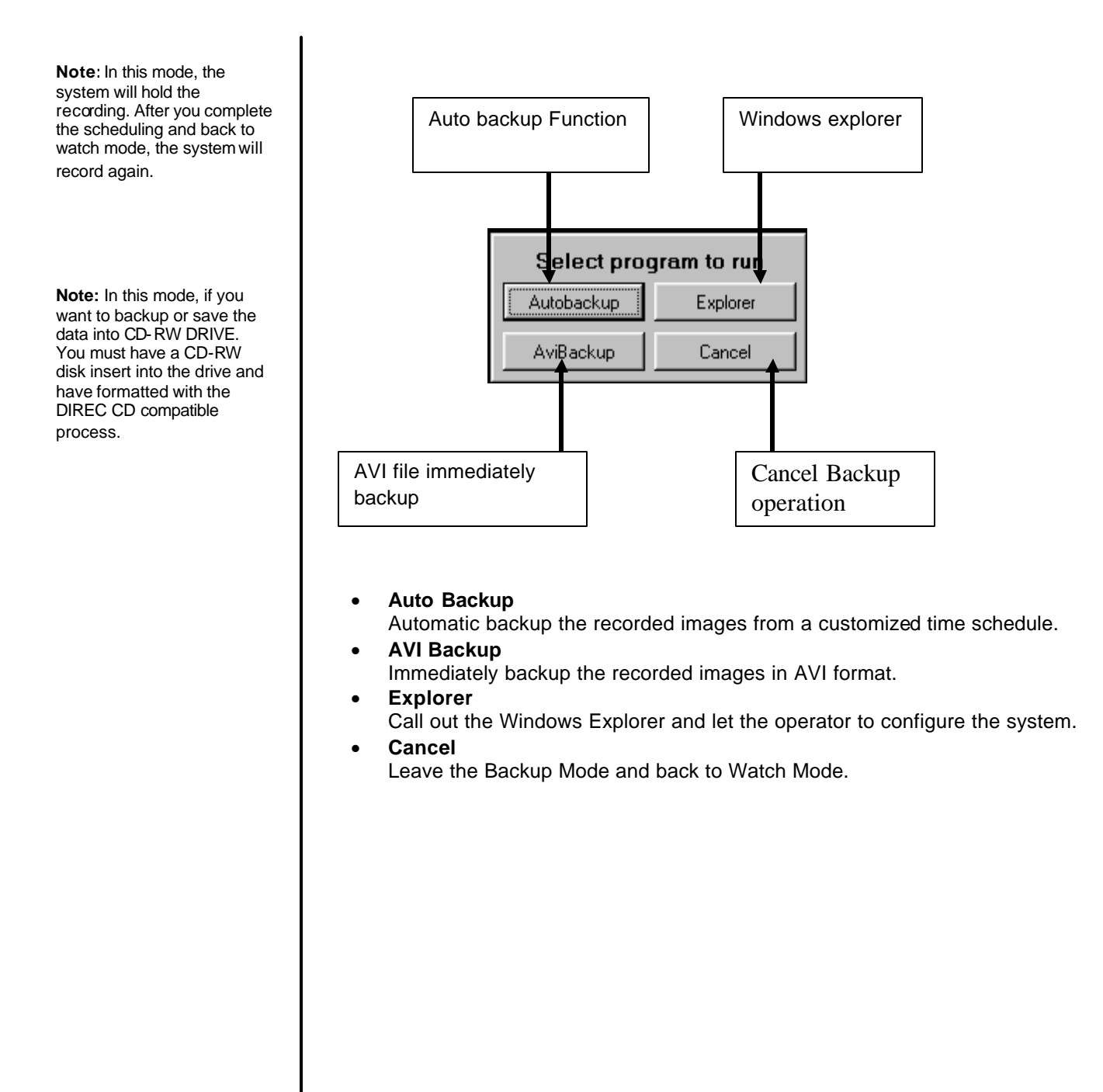

## **5.1 Auto Backup**

 $\mathbf l$ 

This function is used to back up the recorded images from a customized time schedule. The execution time of the backup can also be designated. The screen will prompt out the following window after clicking on the Auto Backup button. (Please follow the steps below)

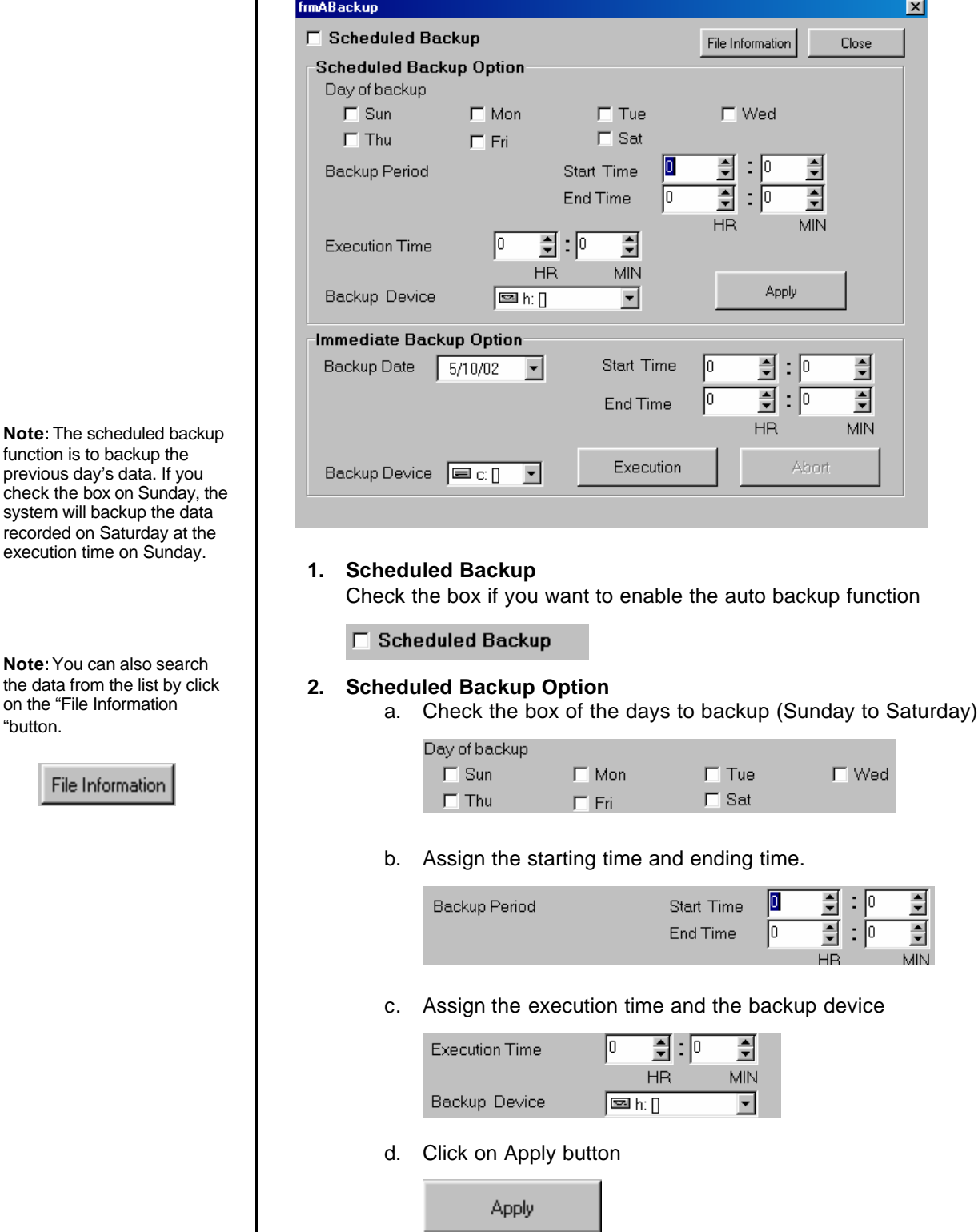

Download from Www.Somanuals.com. All Manuals Search And Download.

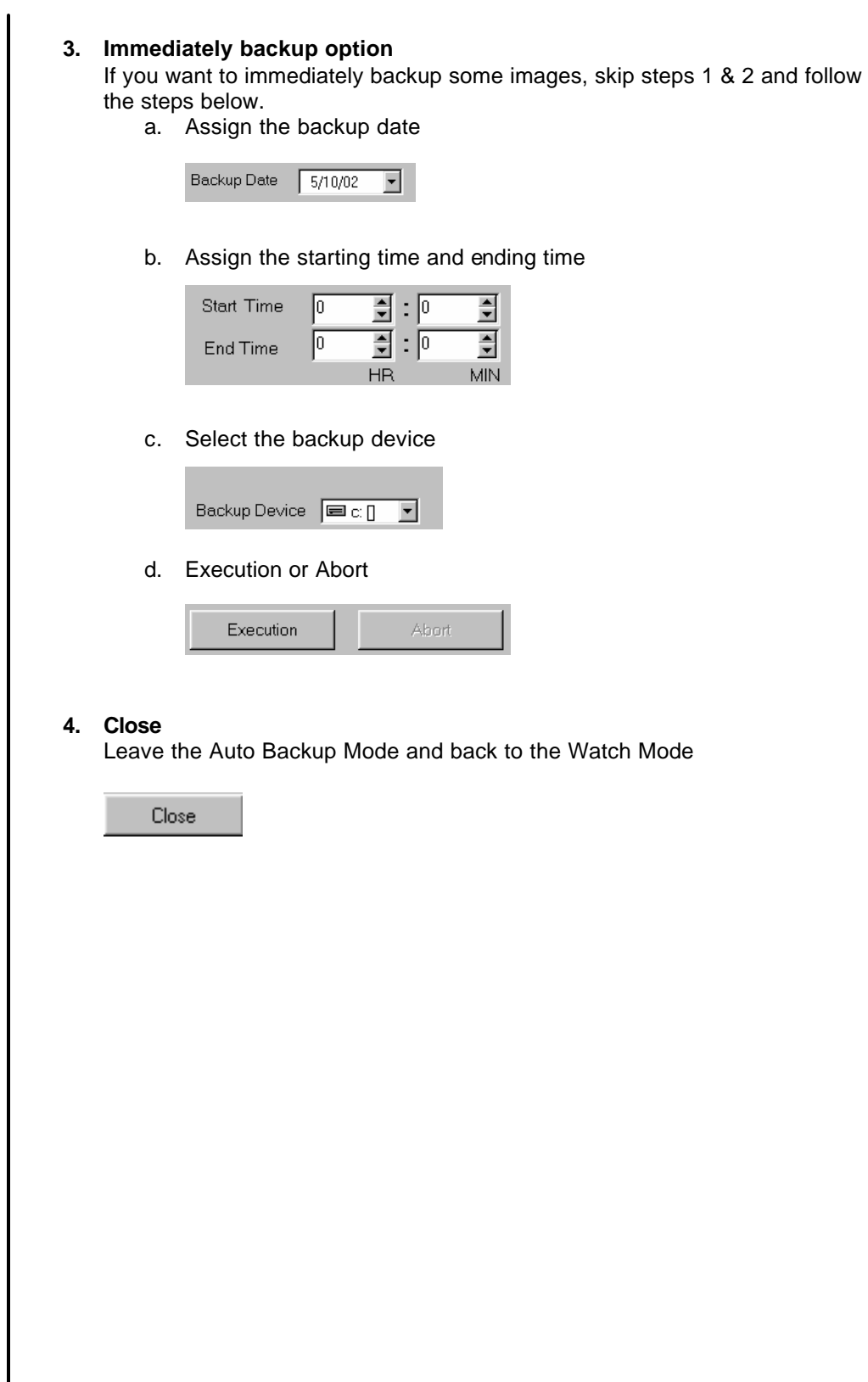

on the '

### **5.2 AVI Backup**

This function is to back up the selected data immediately to AVI (Windows default audio and video information file). The screen will prompt out the windows as below after click on this button. (Please follow the steps).

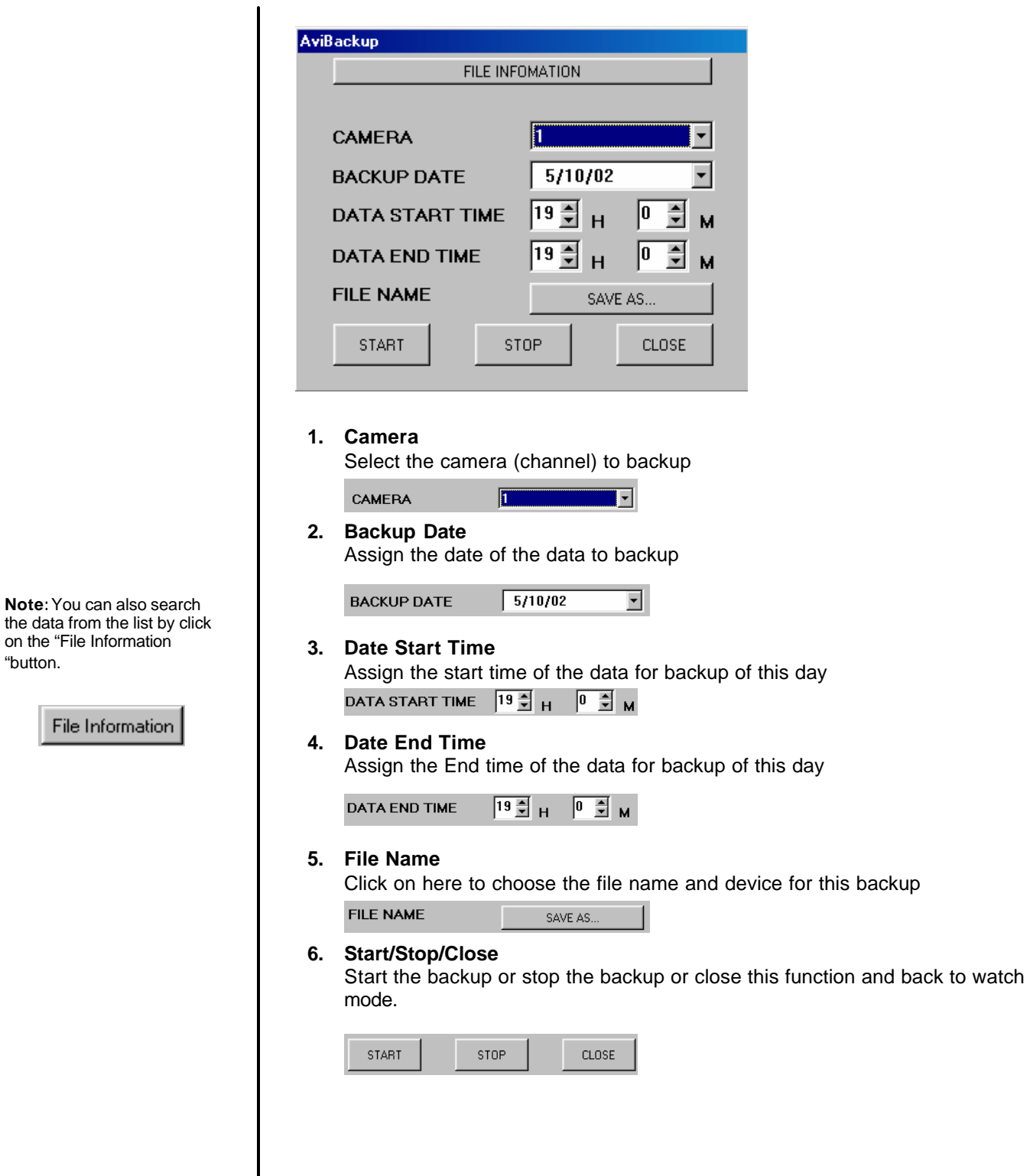

This function is to call out the WINDOWS explorer which let the operator control this system. The screen will prompt out the Windows explorer as below.

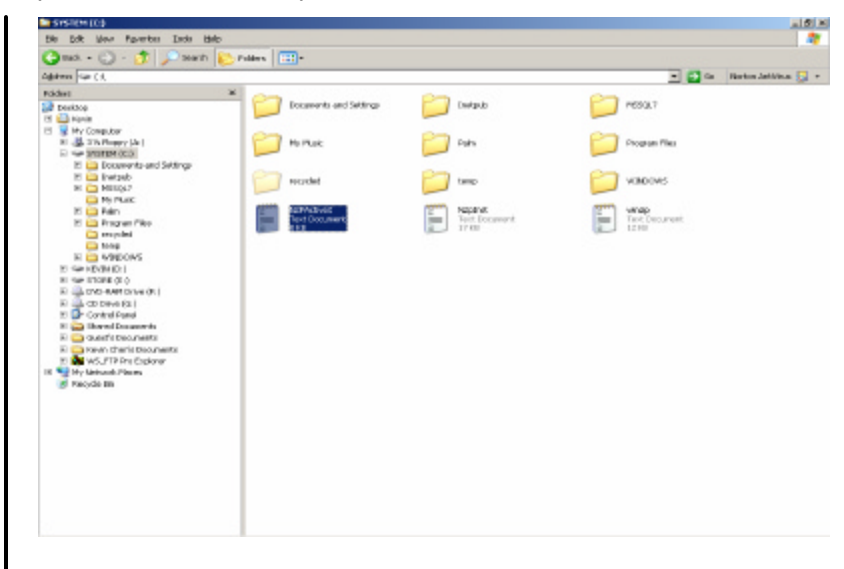

## **5.4 Cancel**

Cancel this function mode and back to watch mode.

# **CHAPTER 6: CONTROL MODE**

The main screen of the control mode is as the following picture

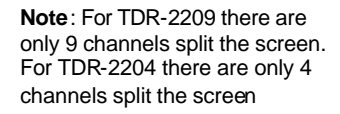

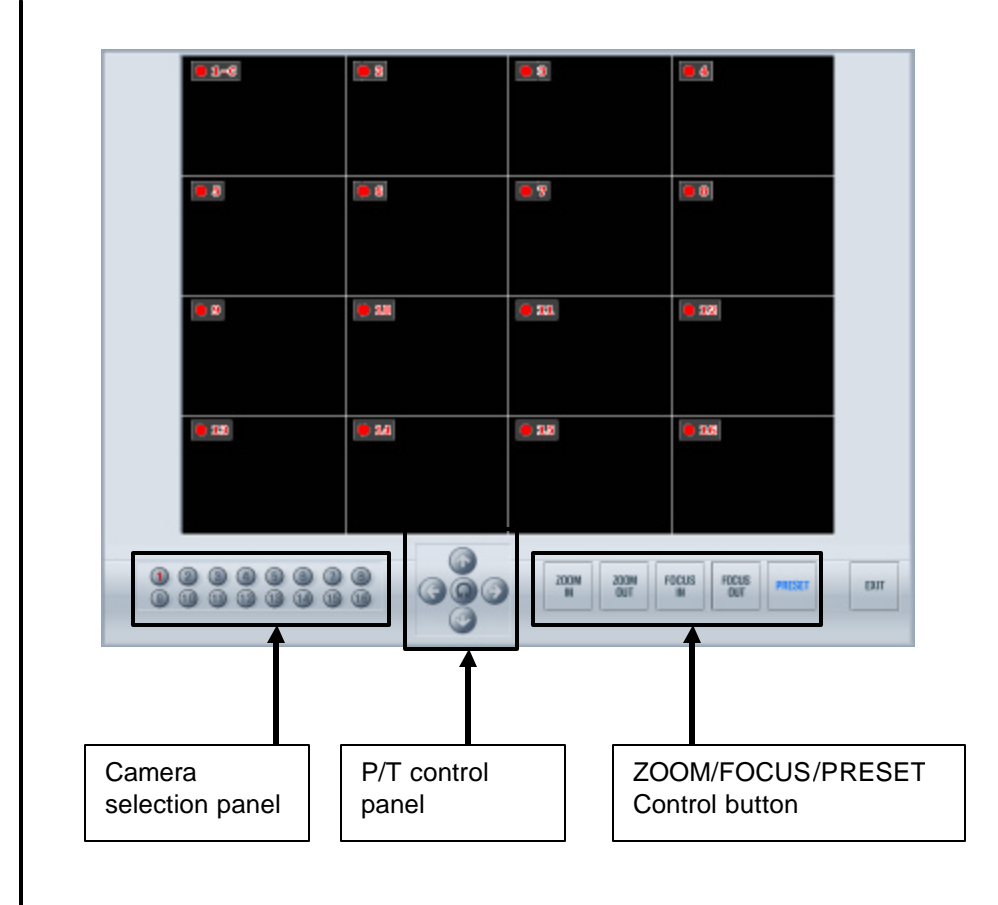

## **6.1 Camera Control**

Control PTZ camera

#### **Camera Selection Panel:**

Select the camera you want to control (The camera number will turn RED when activated)

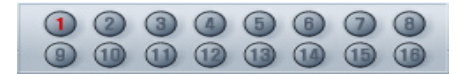

• **PAN/TILT CONTROL Panel:** Pan/Tilt and Autopan control for the camera

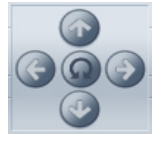

#### • **ZOOM/FOCUS/PRESET Panel:** . Zoom/Focus/Preset panel

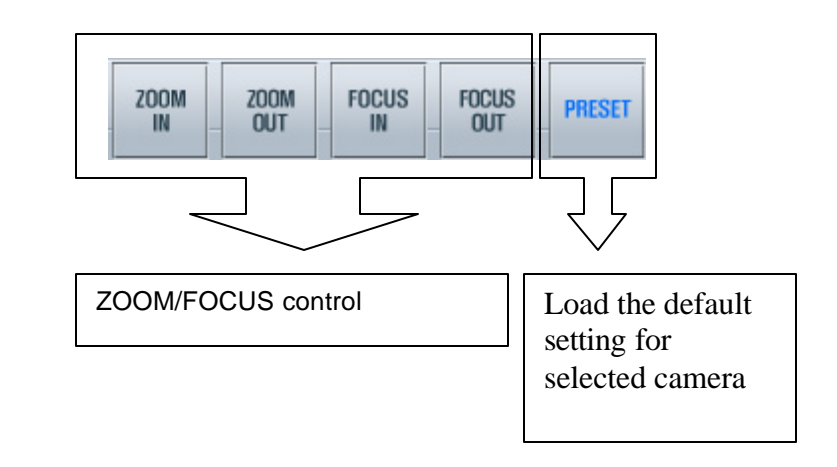

**6.2 EXIT**

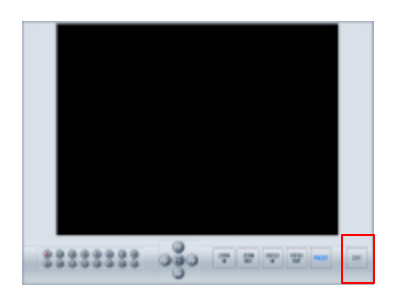

**EXIT** 

Click on this button to exit the control mode and back to the Watch mode.

### **APPENDIX A:**

### TDR-22xx Series Digital Recording System **4 (TDR-2204) /9 (TDR-2209) /16 (TDR-2216) CAMERA INPUTS**

#### **Product Features**

- Highest speed, Multi-Channel Recording
- Real time, Multi-Channel display
- Duplex Multi-Channel playback
- High quality images
- High speed searching
- Long Period recording
- Scheduled recording by groups
- Dual Media Device (HDD + CDRW)
- Motion Detection
- Pan/Tilt/Zoom Control
- Network Surveillance and Remote Surveillance
- Integrate with alarm inputs and alarm outputs
- Sound Recording
- Port for any windows Compatible Printer
- Loop-through outputs with auto termination

For the past couple of years, digitization has stunned the global security industry with its irresistible advantages compared to the analog. Digital technology has brought users a new concept of security. For security investigator who doesn't want to spend hours to review the tape, Tatung's **TDR-22xx Series Digital Video Recorder (DVR)** is the perfect solution for rapid time-date searching while recording live at the same time.

Due to its remote access capability, TDR-22xx can be used as video monitor receiver to increase the revenue for alarm monitor center. Especially false alarm can be verified if TDR-22xx works with alarm panel.

Another benefit can be acquired from TDR-22xx is network surveillance. Corporation owner can look at somewhere from his desk without spending extra money if computer network has already been installed in company branches.

Generally **TDR-22xx** displays images from one, four, nine, or sixteen cameras on one single XGA monitor. However, traditional cctv monitor can be connected to view above images also.

On top of displaying live video or playing back recorded files while recording at the same time, DVR also features multiple remote site access/control, and multiple levels of password.

To meet the exact demands of your application, Models from a nine-channel, 40 GB HDD to a sixteen-channel unit with 320 GB HDD (a removable storage with the capacity of more than one month recording) can be selected.

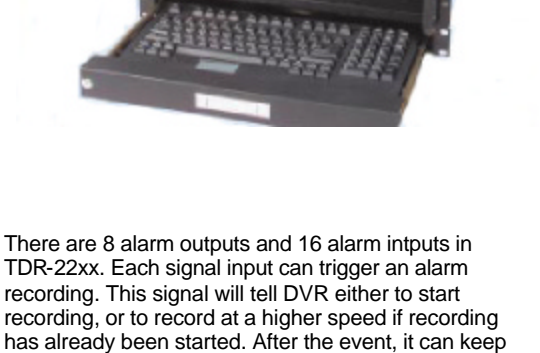

recording for a while according to a post-alarm setting. Each channel of TDR-22xx can be programmed to detect motion separately with up to 10 motion zones

and different motion sensitivities. The high-speed search can be operated in time-date searching, index searching and event log searching. It can also be operated to show the storage usage status

and save a specific image into disk for further analysis. For long-term recording applications, the **TDR-22xx Series DVR** are capable of using supplementary devices to create backups.

Free remote site software is provided with the **TDR-22xx** for viewing live and recorded video. The P/T/Z of the cameras can also be controlled via remote site software.

The software of **TDR-22xx Series DVRs** is very simple. To customize a recording schedule, such as alarm, motion, or continuous can be easily programmed at your finger tips.

#### **SOFTWARE:**

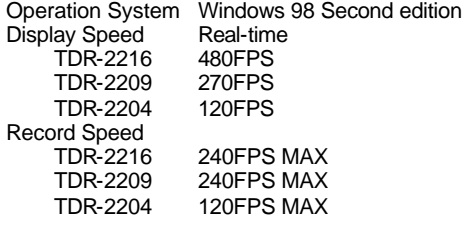

#### **GENERAL**

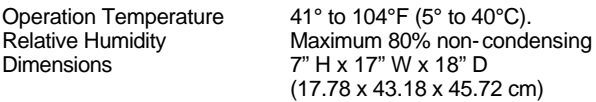

Weight (Approximate) 46.2 lb (20.96 kg) unit

58.3 lb (26.24 kg) ship

#### **ELECTRICAL:**

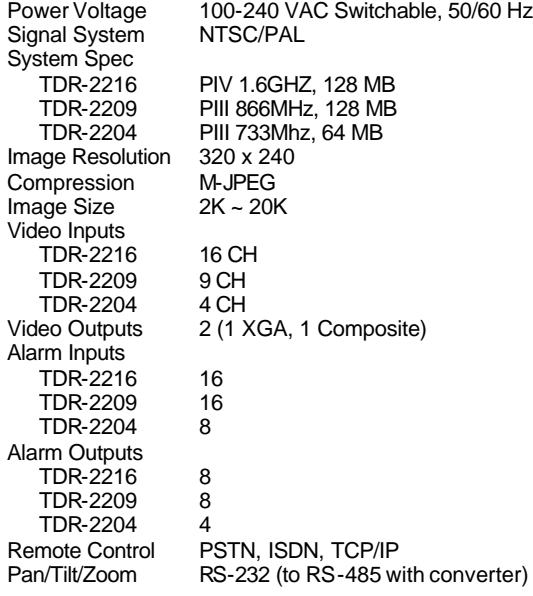

**Supplied accessories:** PS/2 Keyboard with mouse, Software protection socket, Power cable, Windows® 98 SE, Remote site software, and rack mount ears.

#### **Minimum Requirements for remote site PC:**

Pentium II 400 MHz, 64 MB Memory, 4 GB HDD, 8MB AGP Video Card, 10 MBPS LAN, 28800 MODEM (PSTN mode), MS-Windows 98 / 98SE / ME / NT 4.0 / 2000 /XP

#### **MODELS**

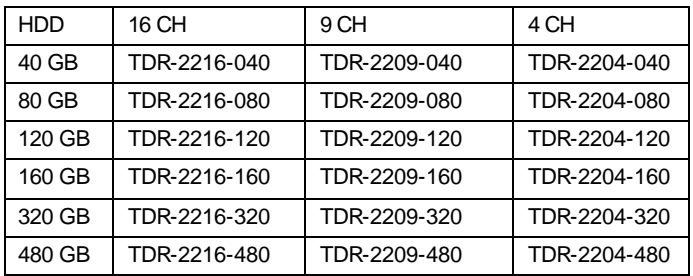

#### **OPTIONAL DEVICE**

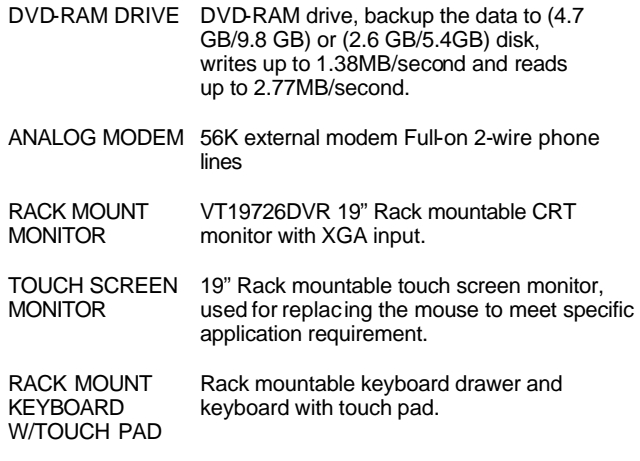

#### **CONNECTORS:**

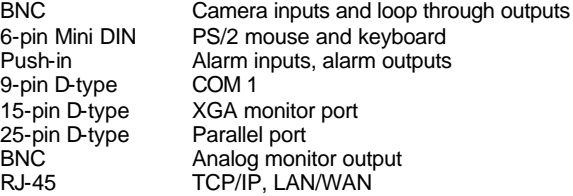

#### **CERTIFICATIONS**

- FCC, CE, Class A (TBD)
- UL, CUL (TBD)

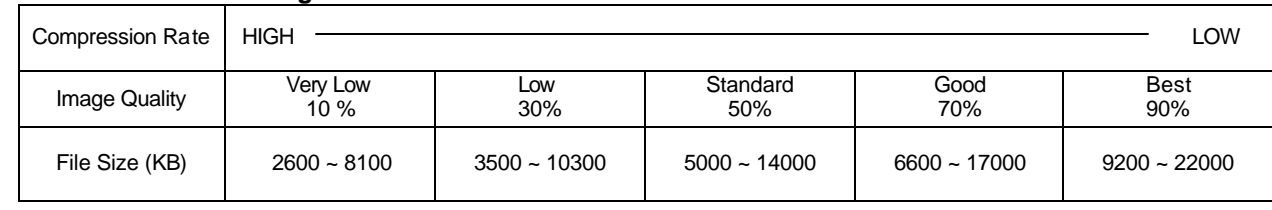

#### **TDR-22xx Series image size**

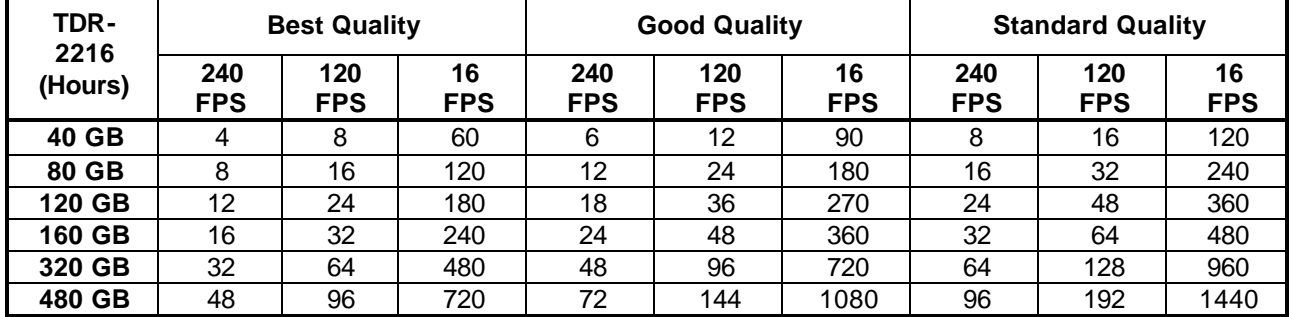

#### **TDR-22xx Series Storage and Recording time**

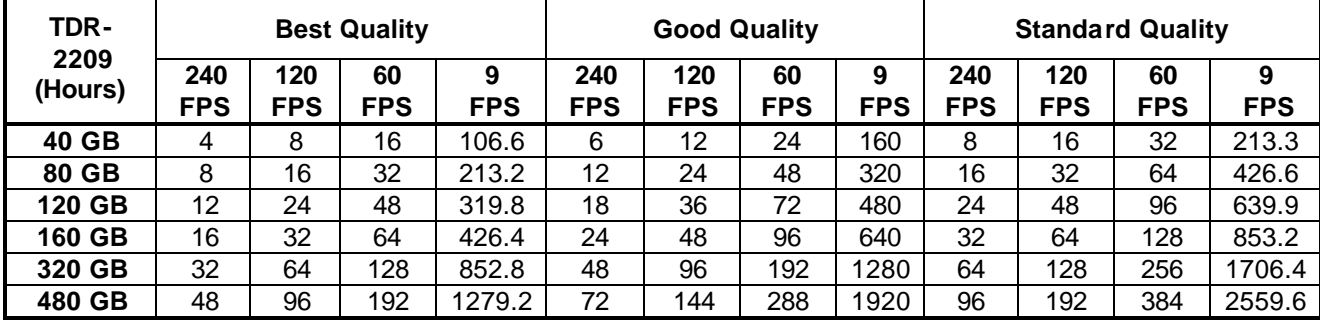

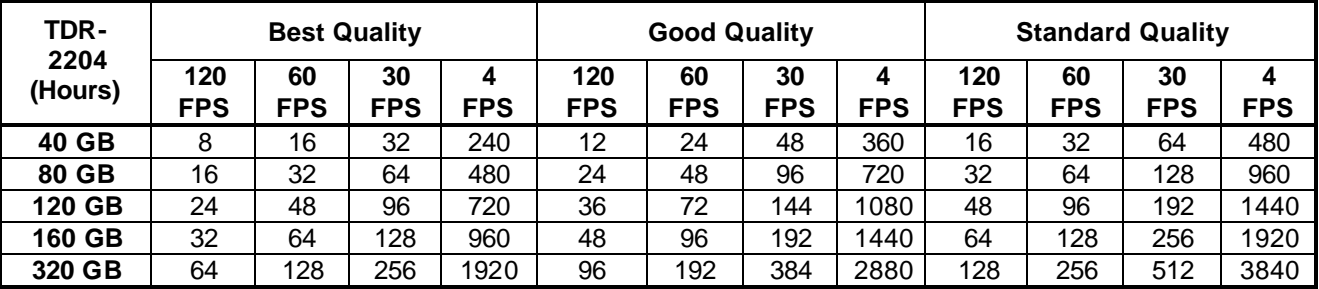

The estimate number of hours may be lower when the audio record function is activated. The standard quality is based on the size of 5K~6K per image.

#### **TDR-22xx Series Storage size calculation**

To select the correct model, you have to select the size of storage for your application. To calculate the storage capacity, please apply the equation below.

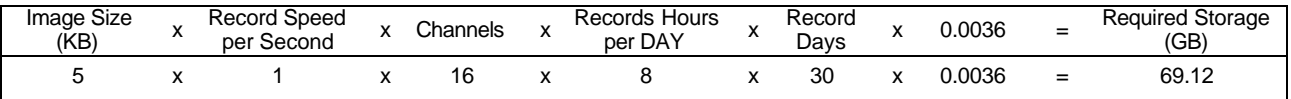

This equation is a generic formula of how TATUNG calculates the storage capacity.

Storage calculation is based on the average image size, the actual size may vary.

The medium quality is equivalent to VCR quality.

Contact the customer service for assistance in calculating the capacity for your application.

### **APPENDIX B:**

### Connector Configuration

• Camera In/Out

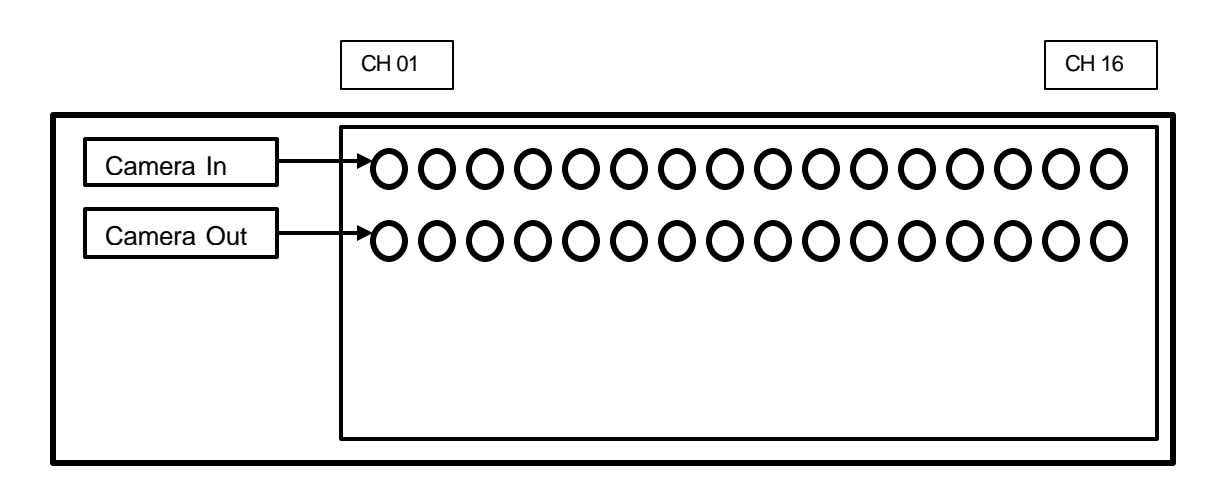

\* For TDR-2209 there are only 9 camera Inputs and 9 Loop through outputs on the back board. For TDR-2204 there are only 4 camera Inputs and 4 Loop through outputs on the back board.

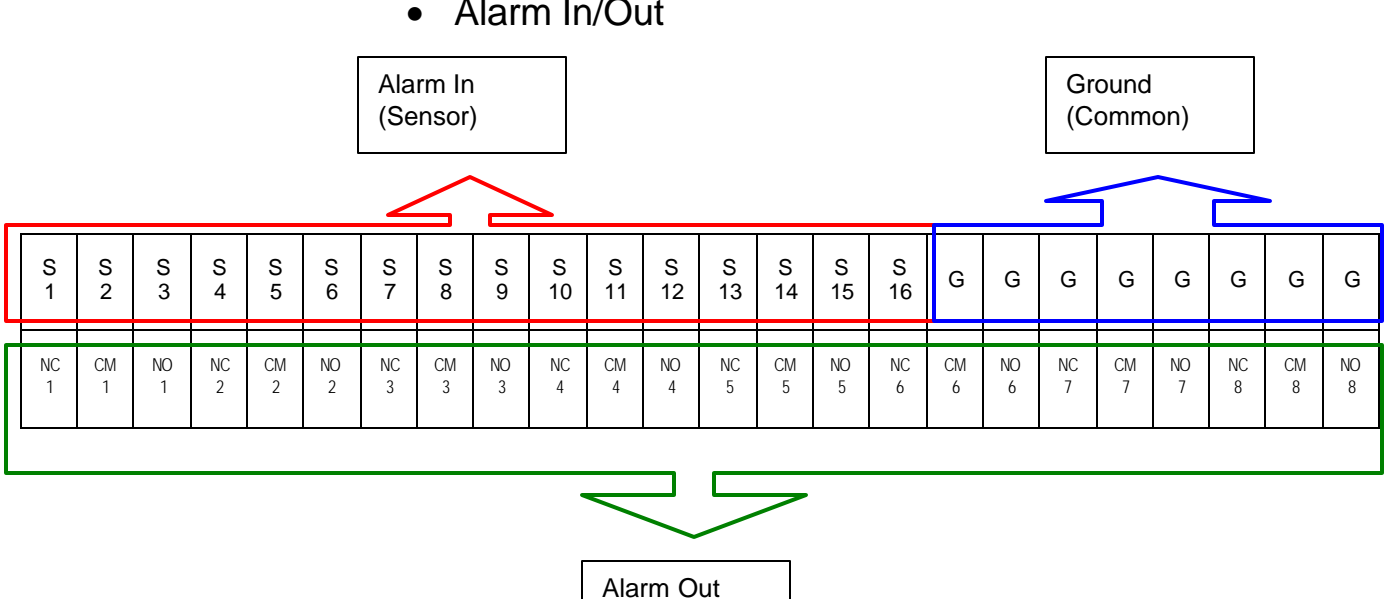

(NC or NO)

### • Alarm In/Out

Free Manuals Download Website [http://myh66.com](http://myh66.com/) [http://usermanuals.us](http://usermanuals.us/) [http://www.somanuals.com](http://www.somanuals.com/) [http://www.4manuals.cc](http://www.4manuals.cc/) [http://www.manual-lib.com](http://www.manual-lib.com/) [http://www.404manual.com](http://www.404manual.com/) [http://www.luxmanual.com](http://www.luxmanual.com/) [http://aubethermostatmanual.com](http://aubethermostatmanual.com/) Golf course search by state [http://golfingnear.com](http://www.golfingnear.com/)

Email search by domain

[http://emailbydomain.com](http://emailbydomain.com/) Auto manuals search

[http://auto.somanuals.com](http://auto.somanuals.com/) TV manuals search

[http://tv.somanuals.com](http://tv.somanuals.com/)